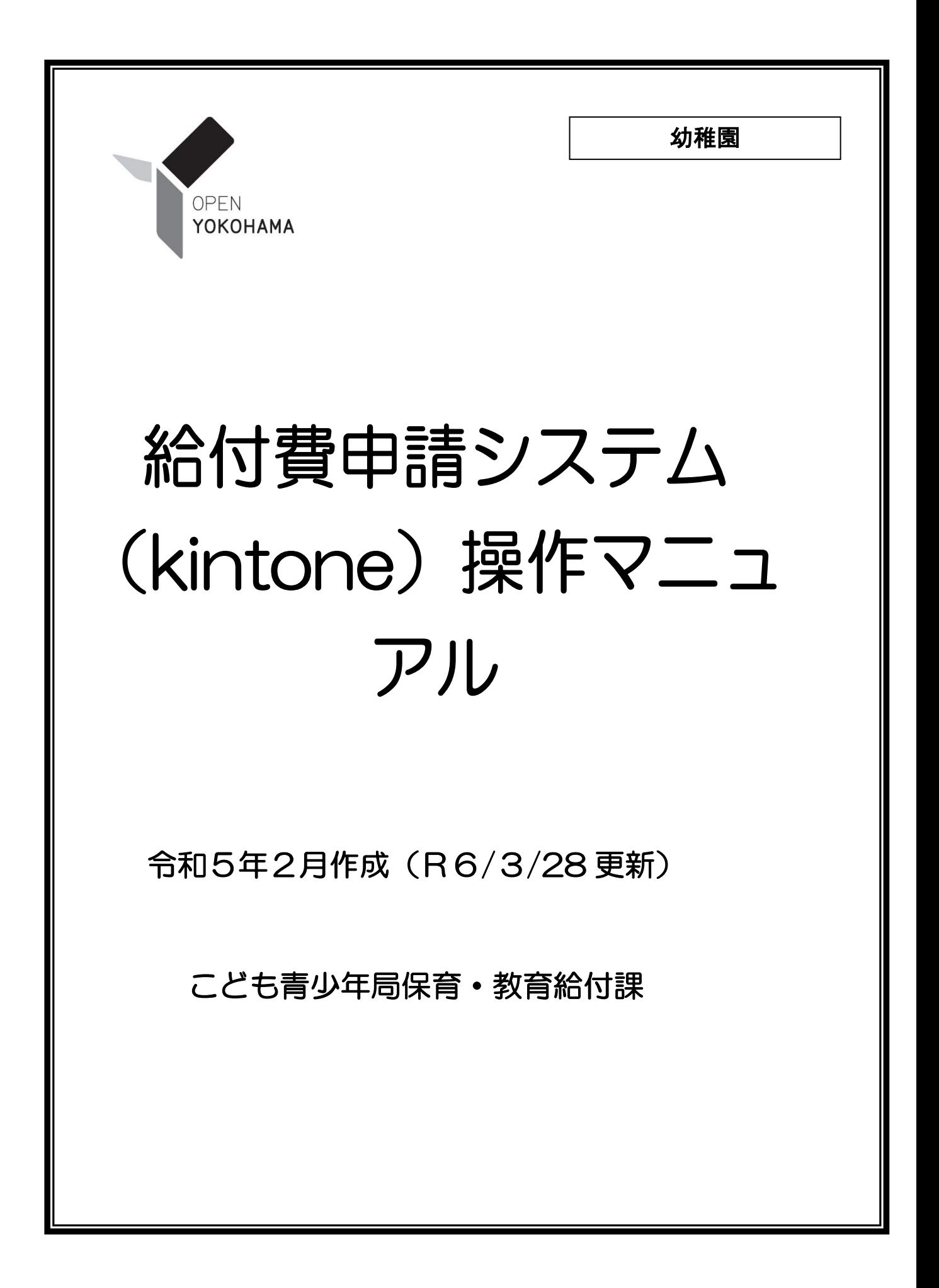

内容

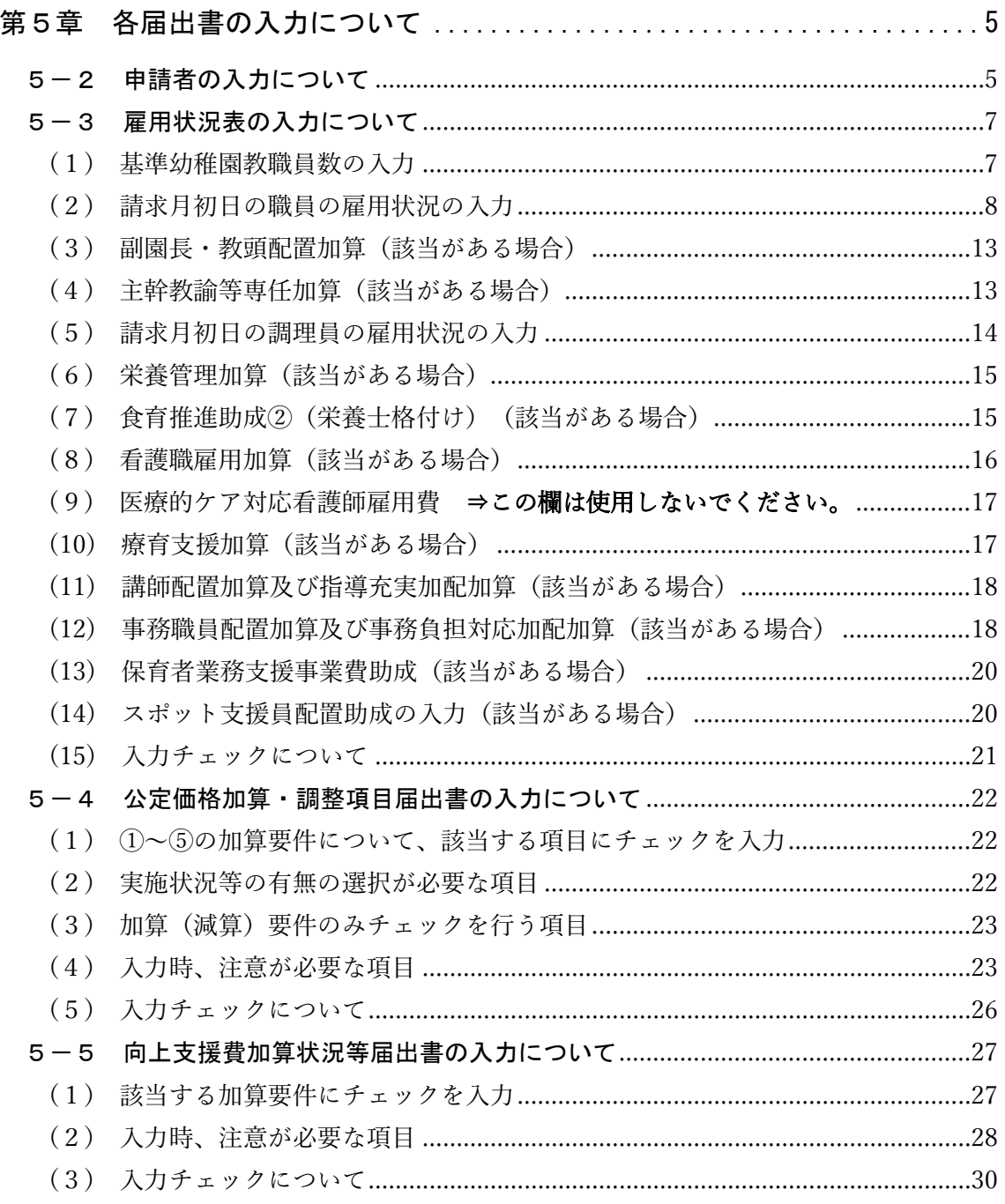

## 給付費申請システム(kintone)操作マニュアル 更新履歴

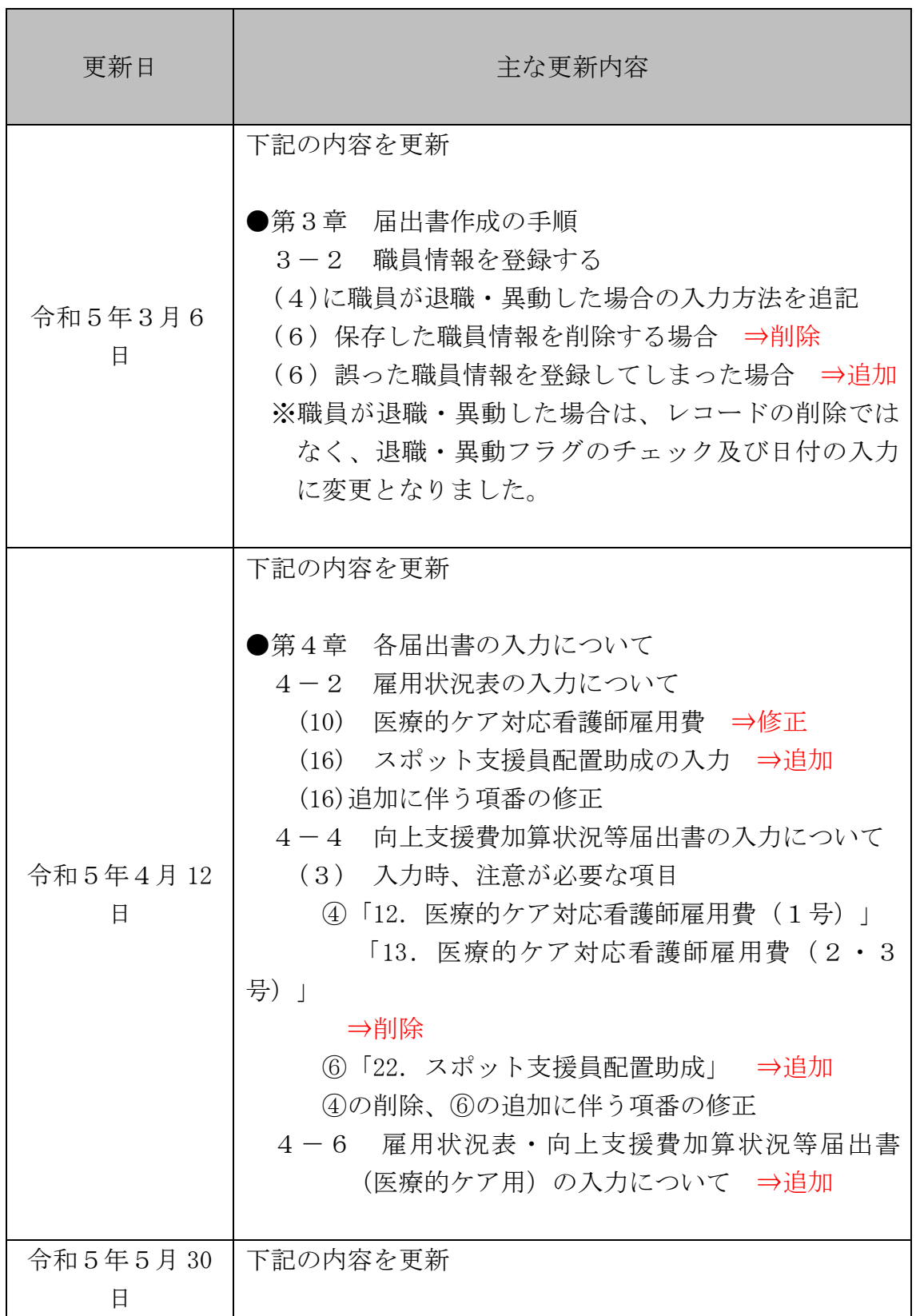

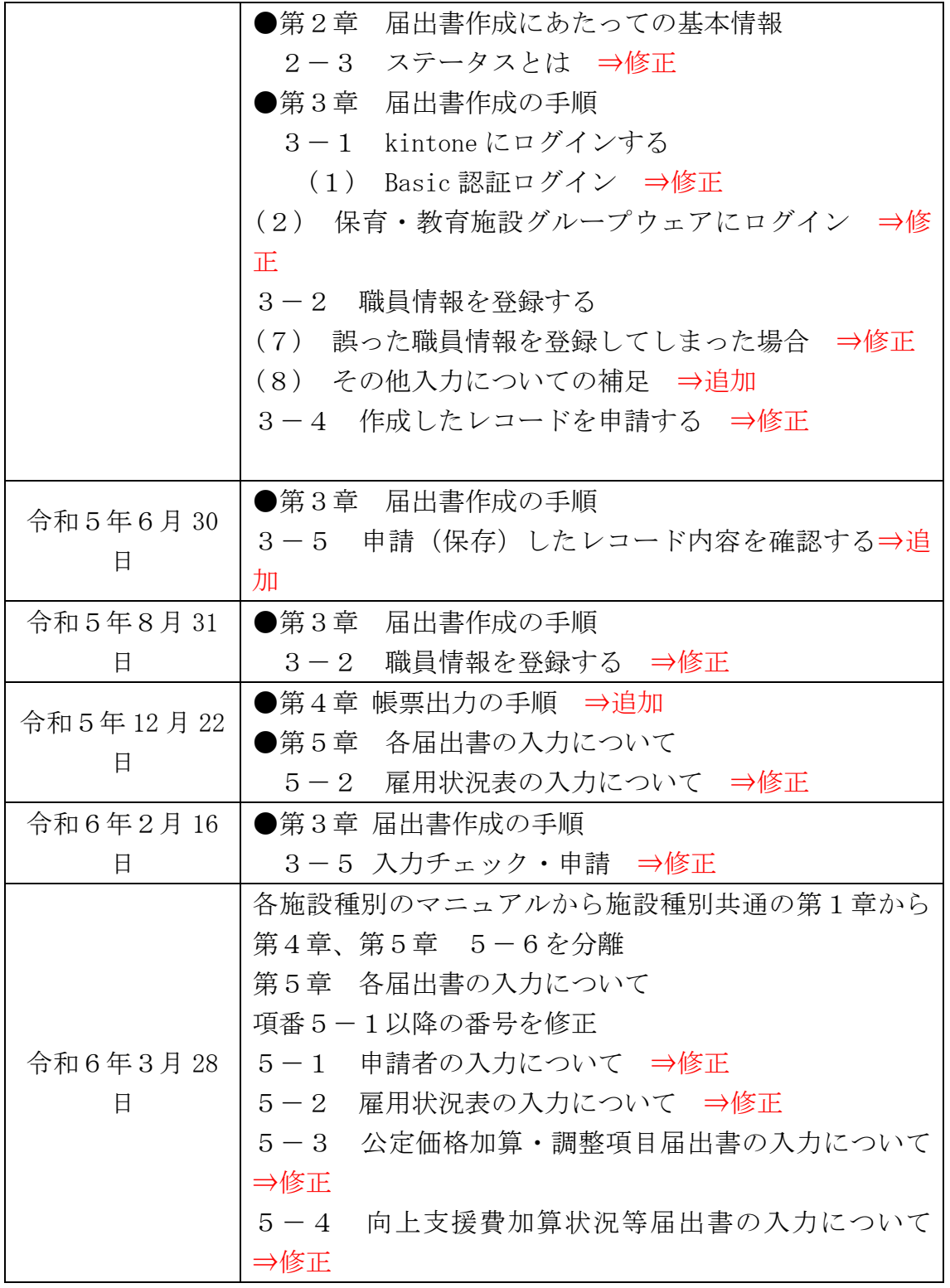

# <span id="page-4-0"></span>第5章 各届出書の入力について

### <span id="page-4-1"></span>5-2 申請者の入力について

届出書の申請者情報を入力します。

「申請者」タブをクリックして入力画面を開き、各項目を入力します。 ※ 申請者情報はすべての項目が必須入力となります。

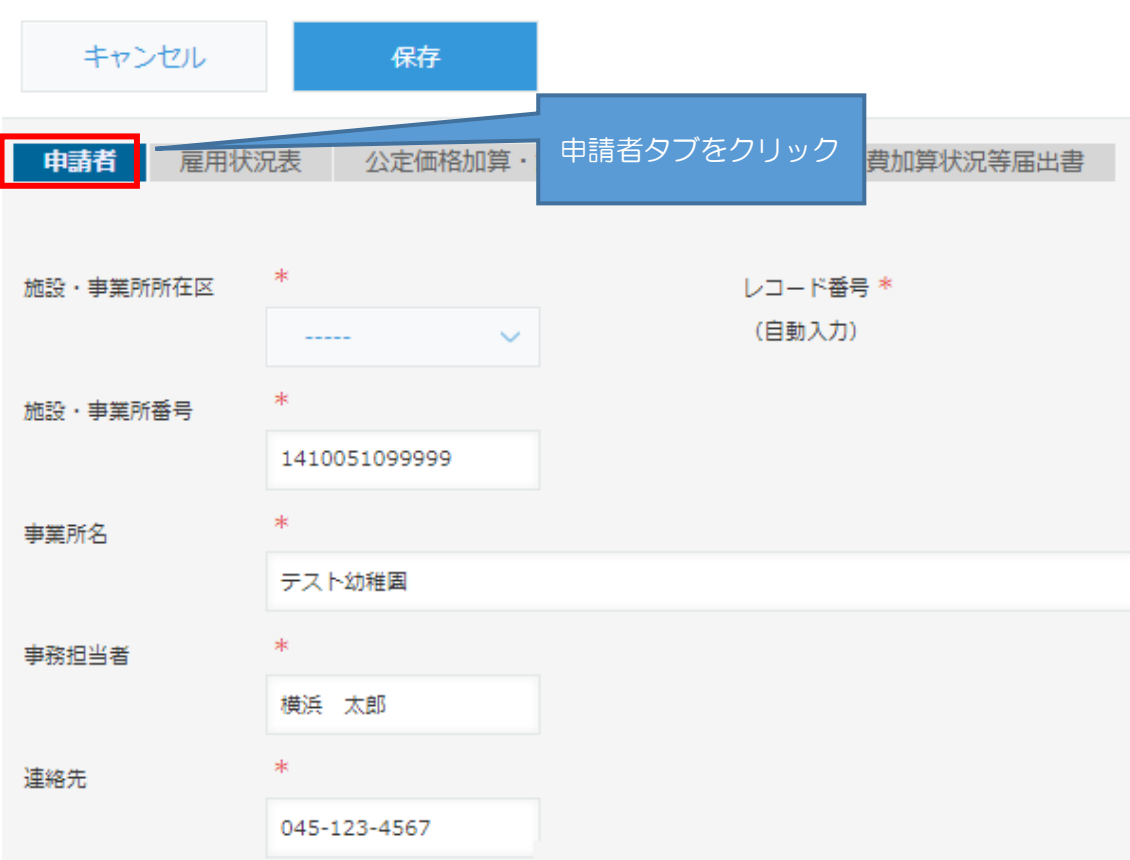

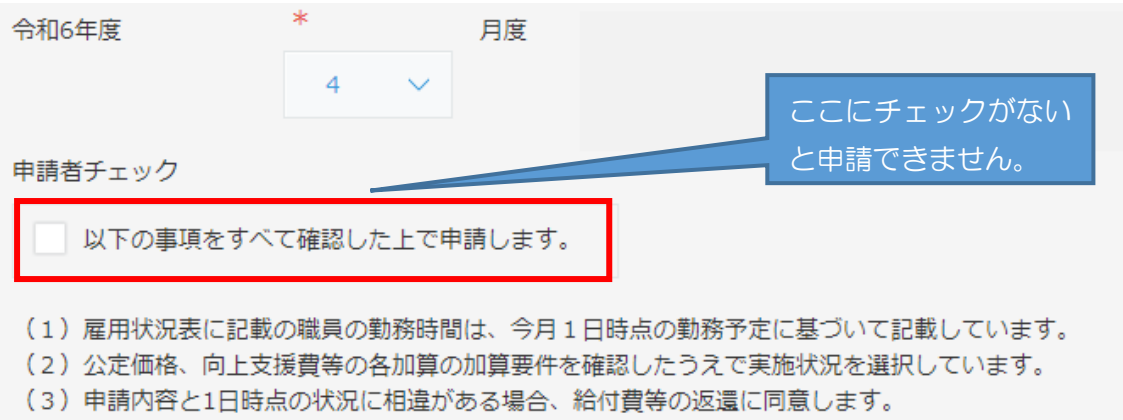

<レコードを一時保存する場合の注意点>

届出書の入力を中断する場合、レコード上部にある保存ボタンをクリックすることで 一時保存が可能ですが、申請者情報に未入力の項目があるとエラーとなり保存すること ができません。申請者情報をすべて入力後、保存を行ってください。

## <span id="page-6-0"></span>5-3 雇用状況表の入力について

<span id="page-6-1"></span>(1) 基準幼稚園教職員数の入力

人

利用定員

「雇用状況表」タブをクリックして入力画面を開き、各項目を入力します。

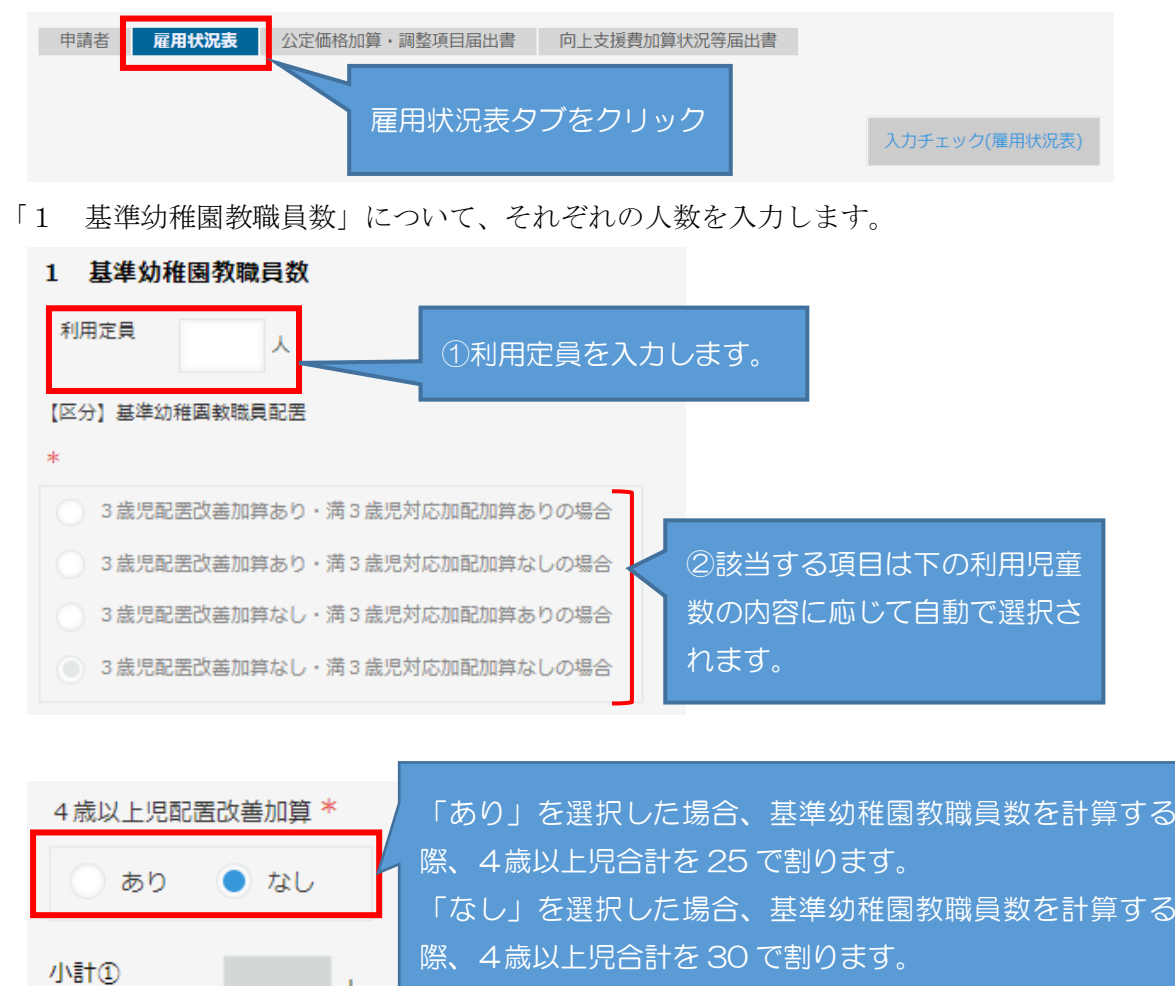

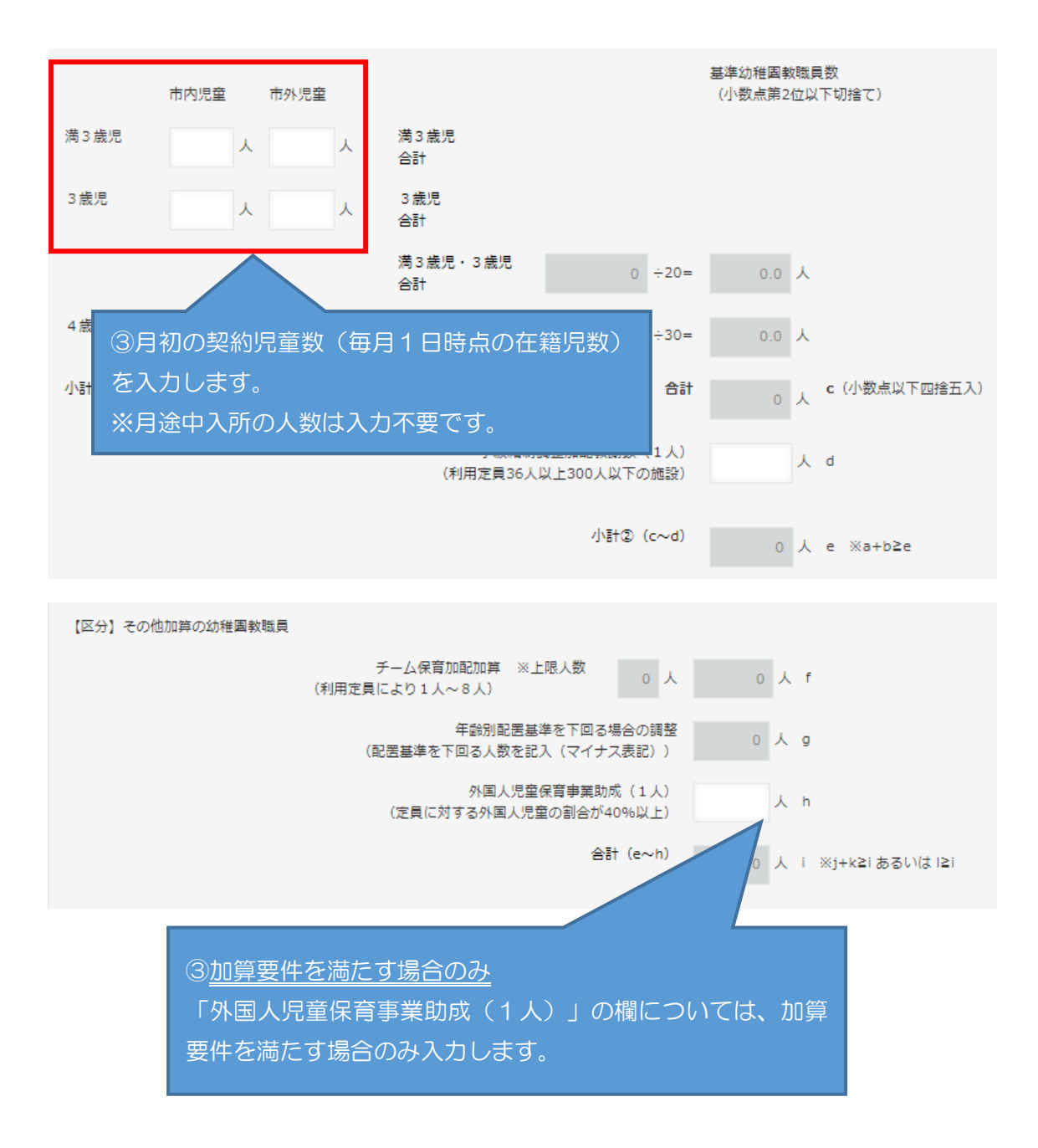

<span id="page-7-0"></span>(2) 請求月初日の職員の雇用状況の入力

①園長

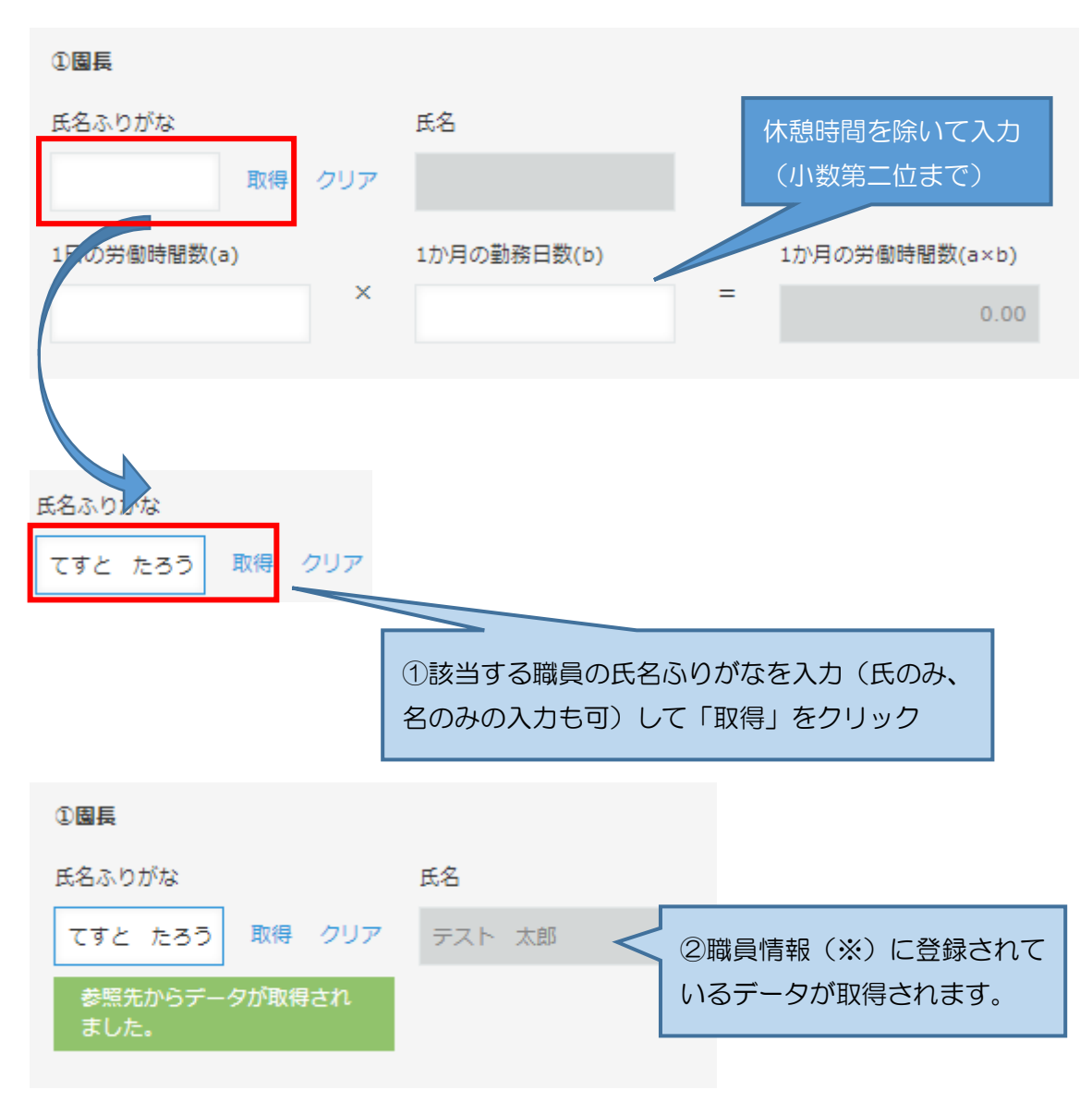

※ 職員情報の登録については、「第3章-2 職員情報を登録する」を参照して ください。

なお、氏名ふりがなを入力せず「取得」をクリックすると職員情報に登録されてい る職員が一覧で表示され、その中から該当職員を選択することも可能です。

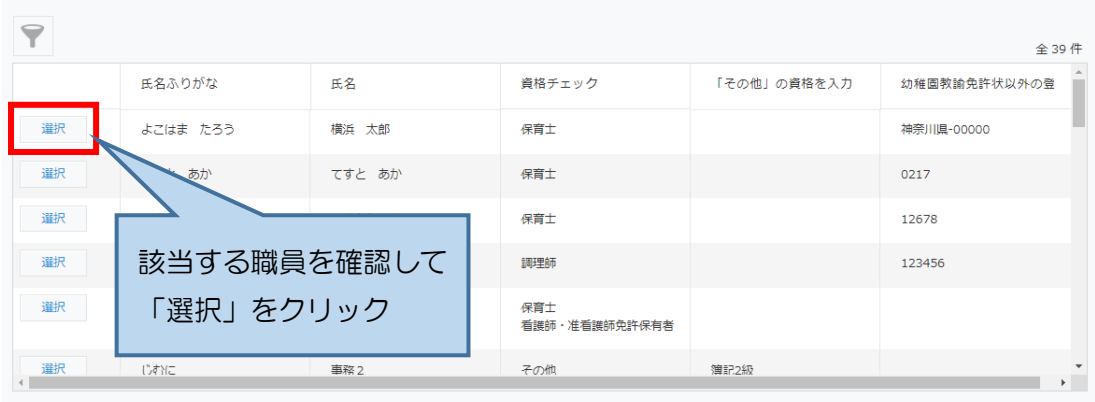

キャンセル<br>-

誤った職員を選択してしまった場合は、「クリア」をクリックして職員情報の取得 をやり直してください。

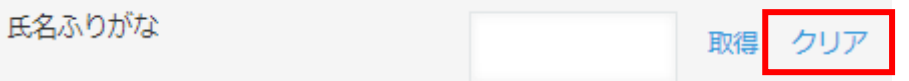

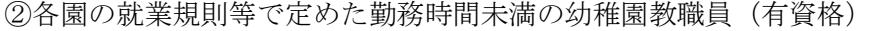

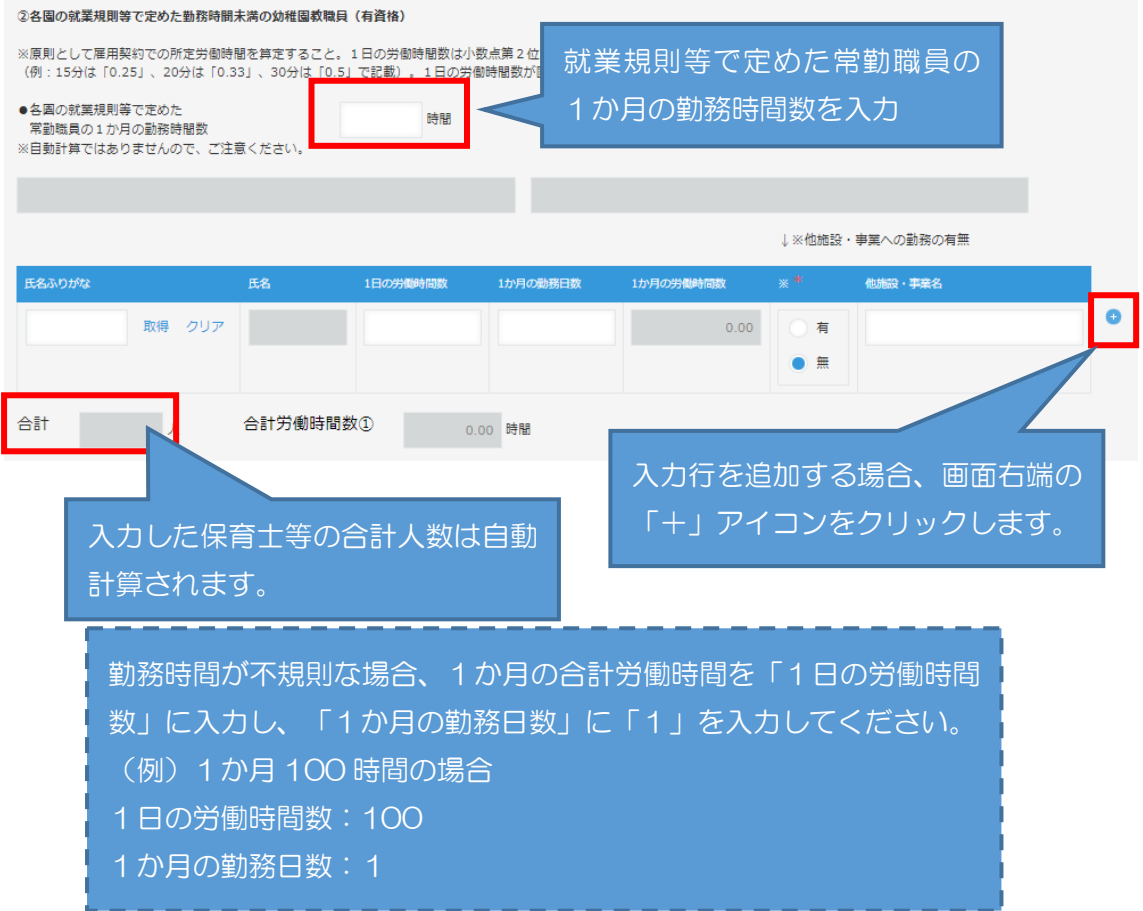

※ 職員の入力は①園長と同様の手順で、職員情報の取得から行ってください。

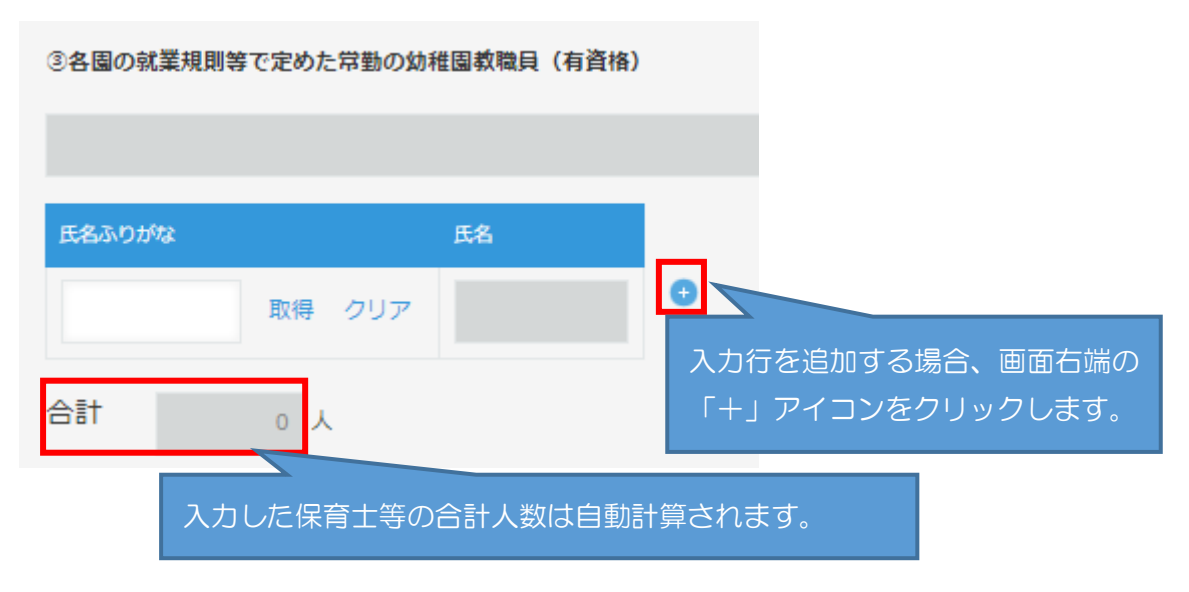

③各園の就業規則等で定めた常勤の幼稚園教職員(有資格)

<sup>※</sup> 職員の入力は①園長と同様の手順で、職員情報の取得から行ってください。

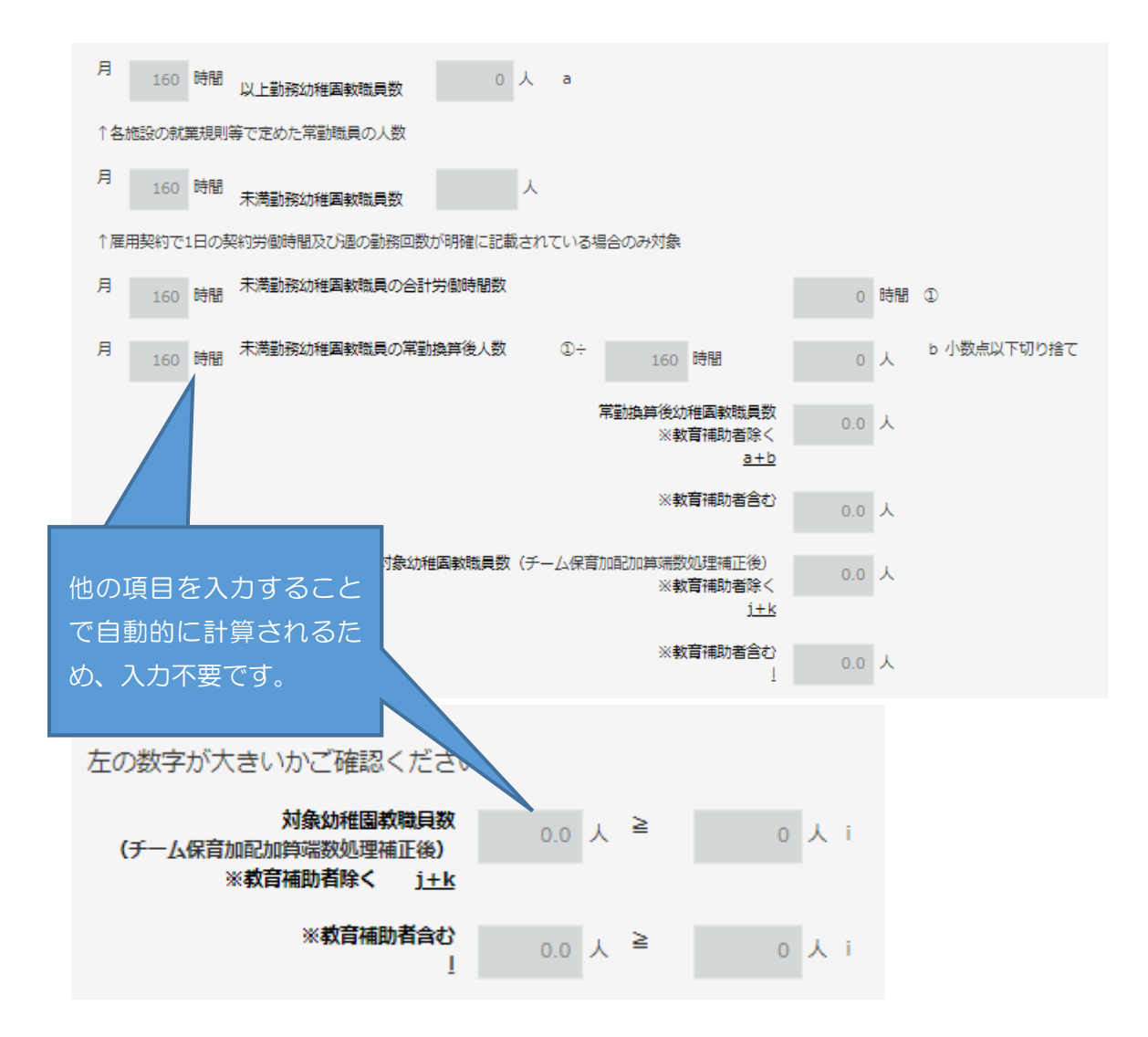

④幼稚園教諭の免許を有するが教諭等の発令を受けていない教育補助者(有資格)

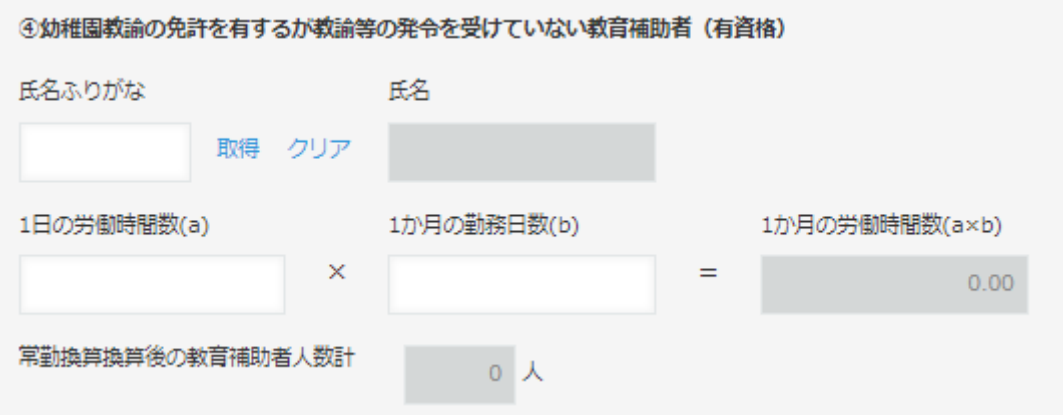

<span id="page-12-0"></span>(3) 副園長・教頭配置加算(該当がある場合)

#### 3 副園長・教頭配置加算

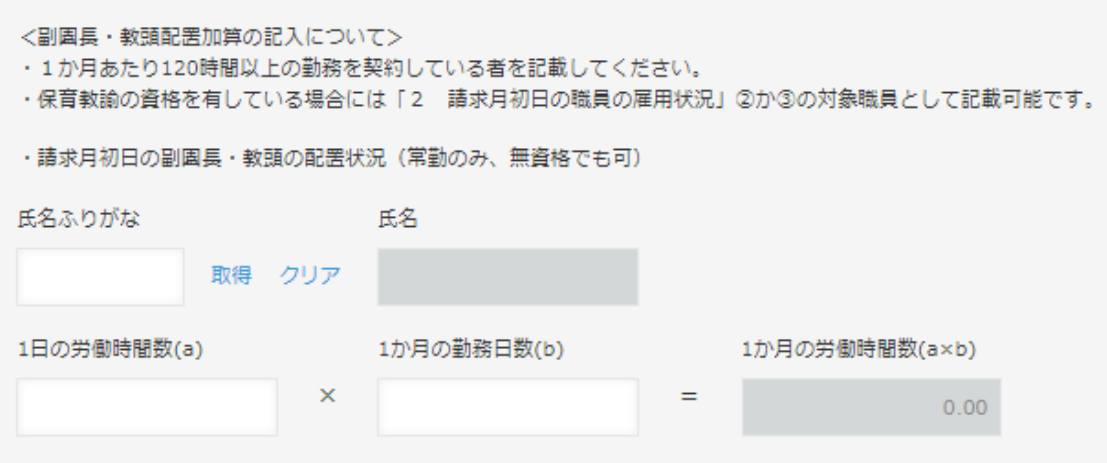

※ 職員の入力は(2)と同様の手順で、職員情報の取得から行ってください。

<span id="page-12-1"></span>(4) 主幹教諭等専任加算(該当がある場合)

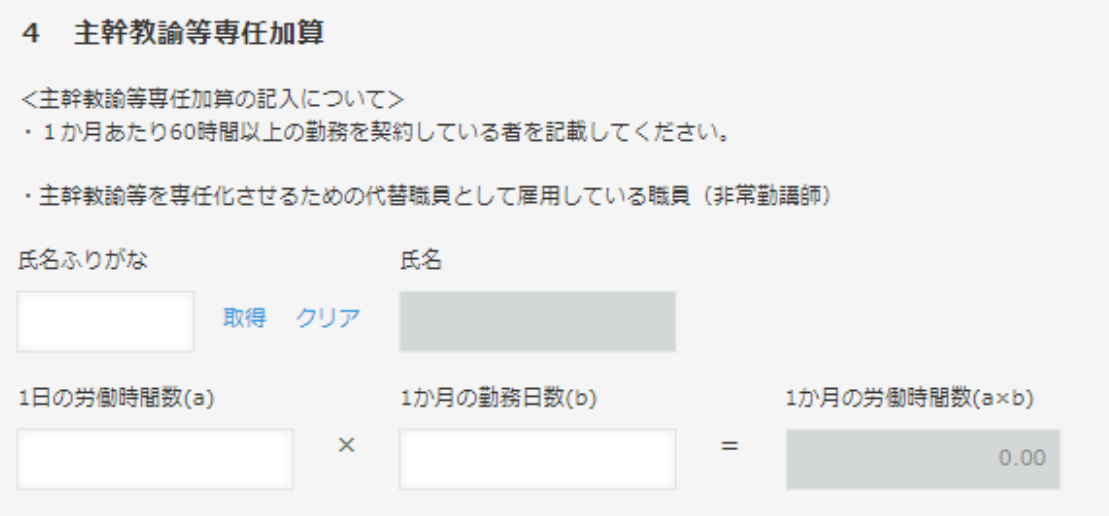

<span id="page-13-0"></span>(5) 請求月初日の調理員の雇用状況の入力

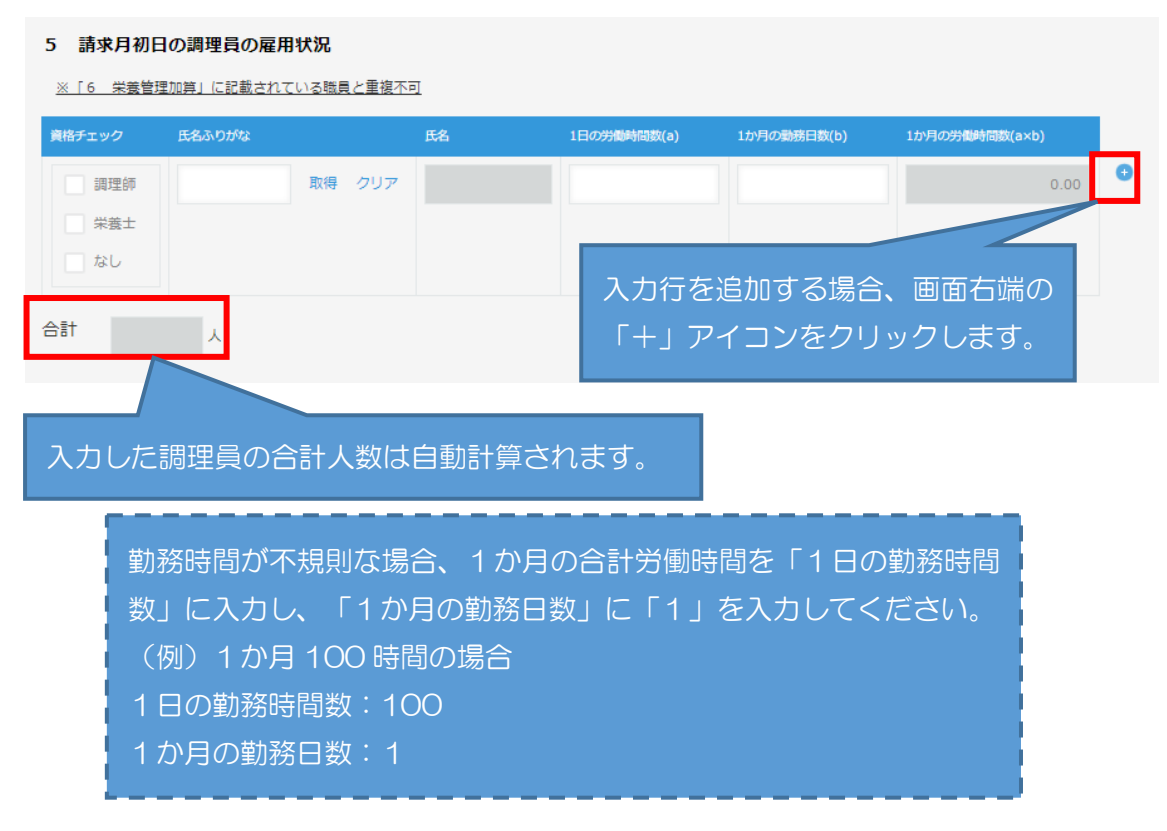

<span id="page-14-0"></span>(6) 栄養管理加算(該当がある場合)

<span id="page-14-1"></span>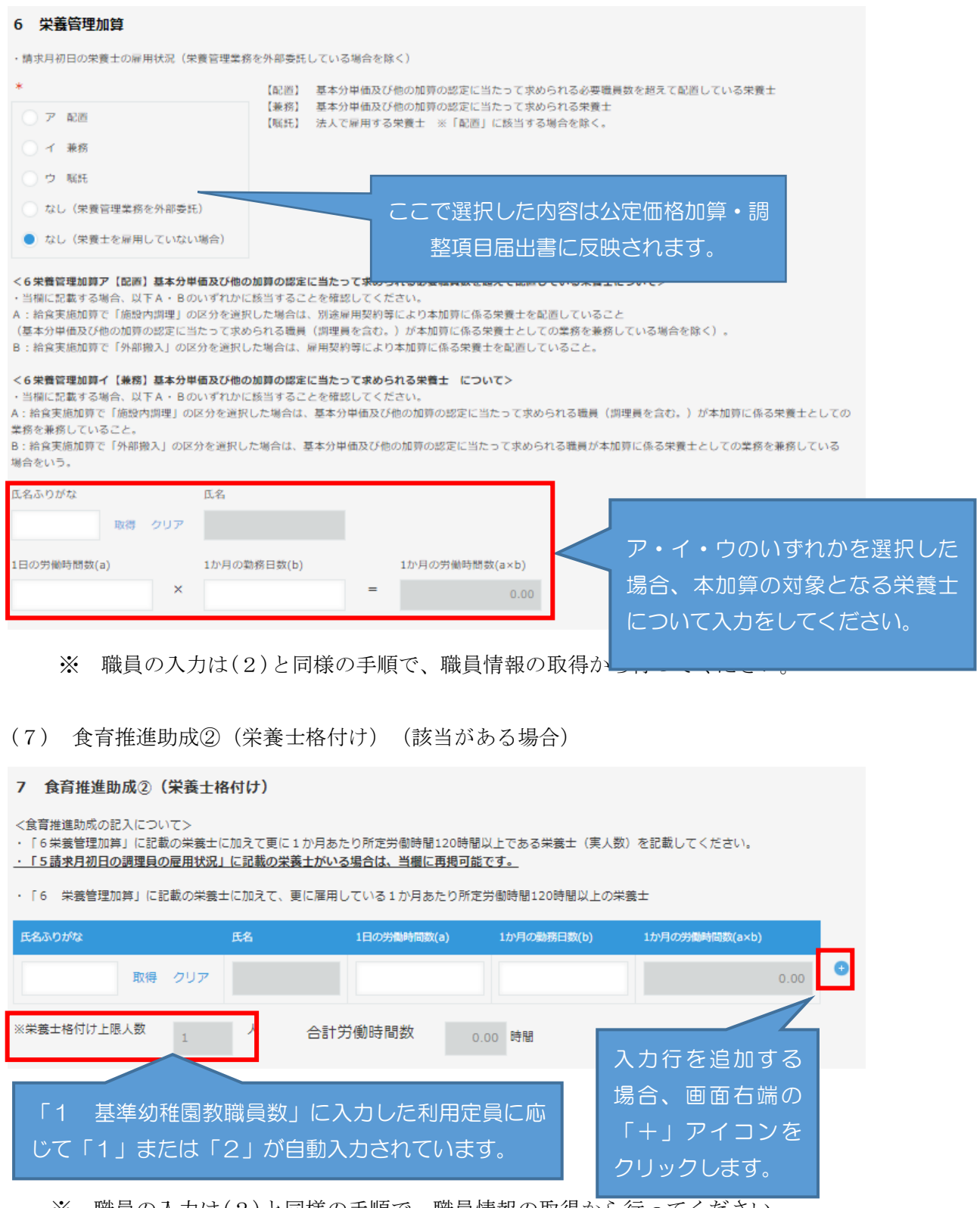

### <span id="page-15-0"></span>(8) 看護職雇用加算(該当がある場合)

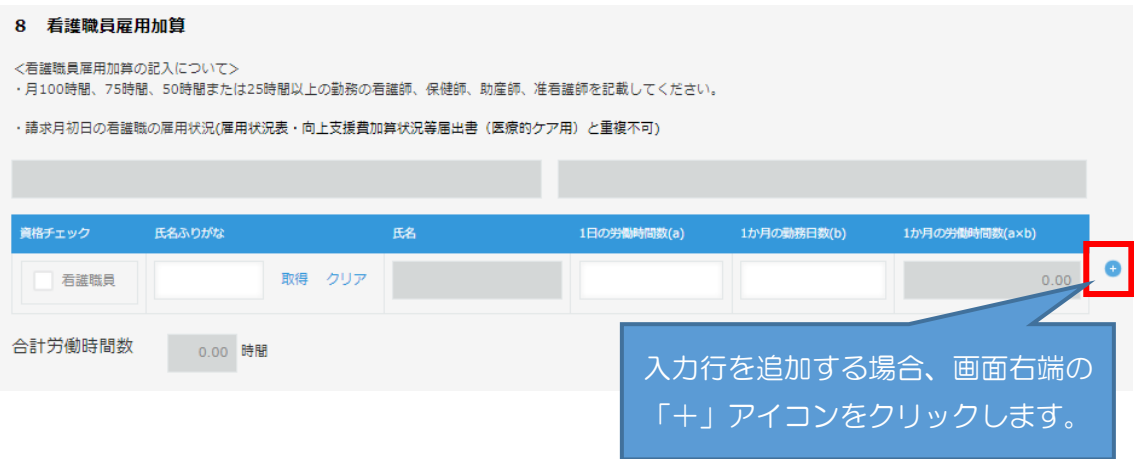

<span id="page-16-0"></span>(9) 医療的ケア対応看護師雇用費 ⇒この欄は使用しないでください。 令和5年度から、別アプリ「雇用状況表・向上支援費加算状況等届出書(医療的ケ ア用)」による届出に変更となりました。

### 10 医療的ケア対応加算 別紙参照

- ※ 「雇用状況表・向上支援費加算状況等届出書(医療的ケア用)」アプリの入力 方法等は「給付費申請システム(kintone)操作マニュアル(施設種別共通)」 の「5-1 雇用状況表・向上支援費加算状況等届出書(医療的ケア用)の入力 について」をご参照ください。
- <span id="page-16-1"></span>(10) 療育支援加算(該当がある場合)

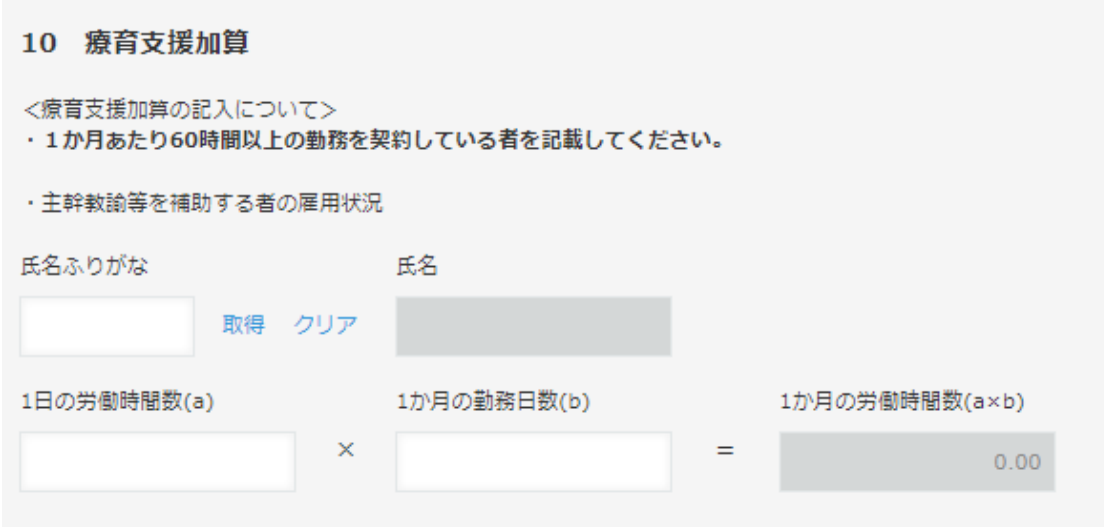

<span id="page-17-0"></span>(11) 講師配置加算及び指導充実加配加算(該当がある場合) ①講師配置加算分(アに入力)

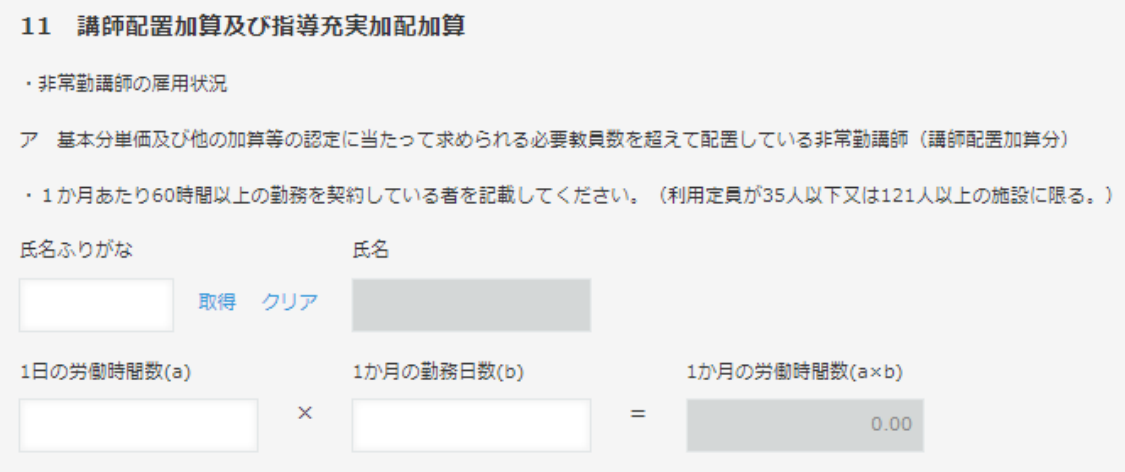

### ②指導充実加配加算分(イに入力)

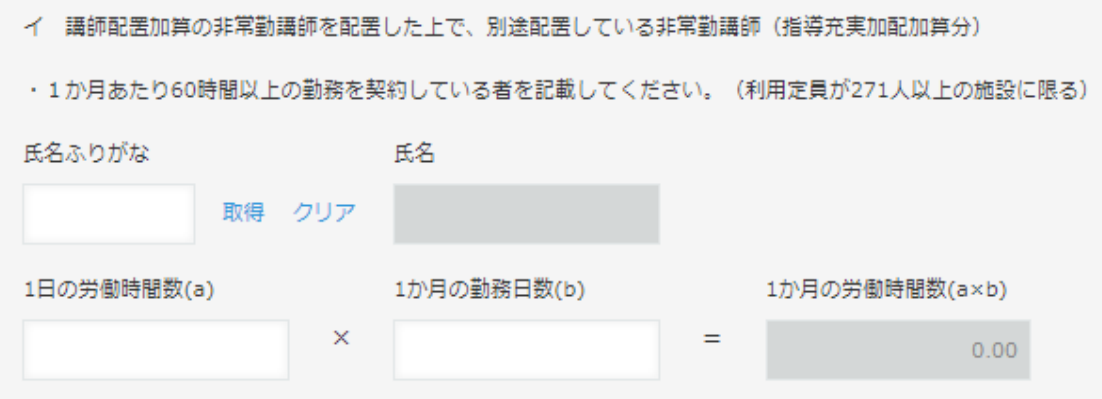

※ 職員の入力は(2)と同様の手順で、職員情報の取得から行ってください。

<span id="page-17-1"></span>(12) 事務職員配置加算及び事務負担対応加配加算(該当がある場合)

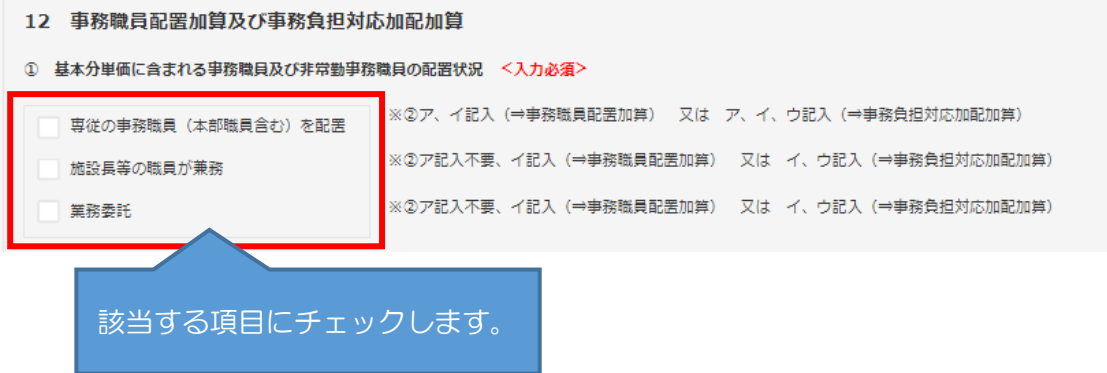

①専従の事務職員及び非常勤事務職員がいる場合(アに入力)

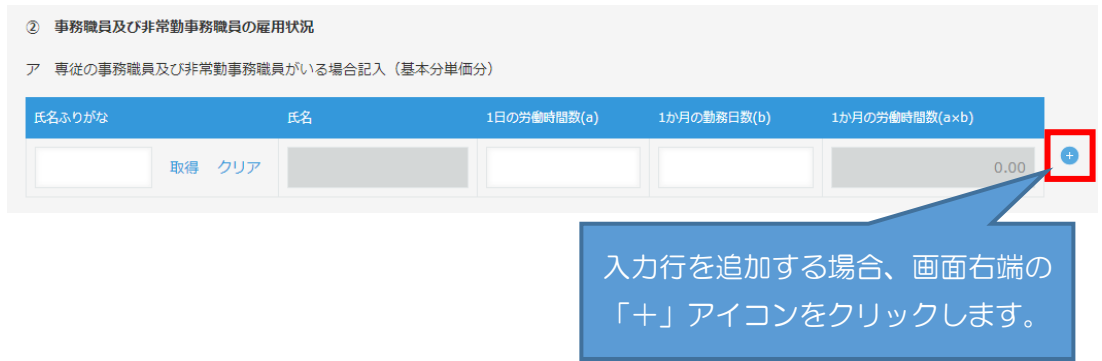

#### ②事務職員配置加算分(イに入力)

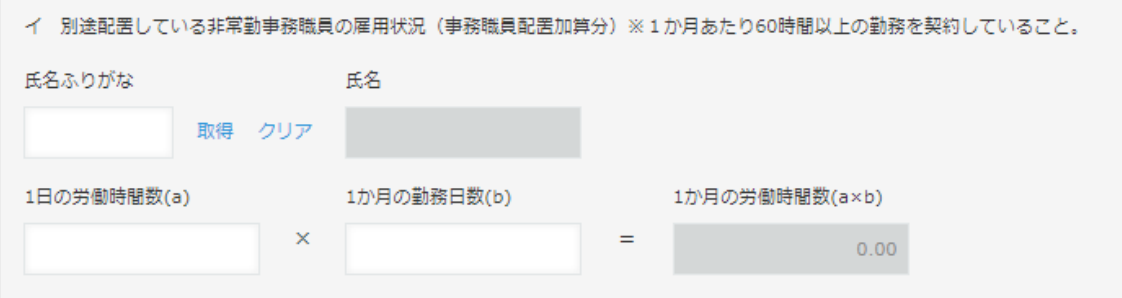

#### ③事務負担対応加配加算分(ウに入力)

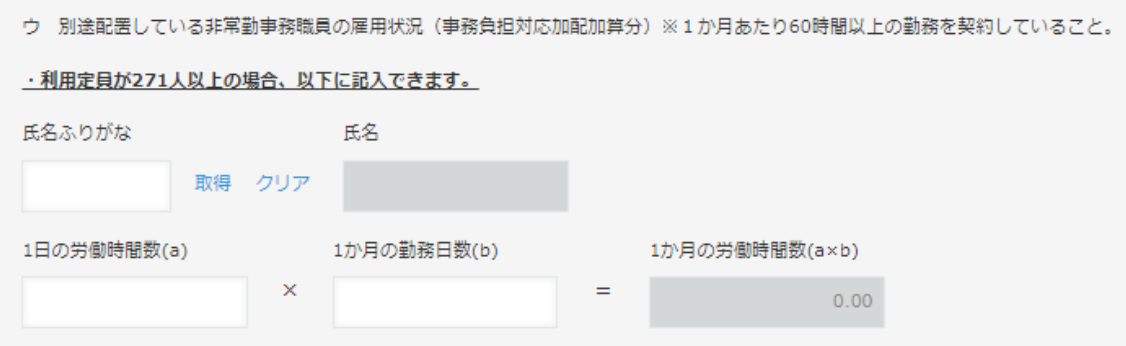

<span id="page-19-0"></span>(13) 保育者業務支援事業費助成(該当がある場合)

雇用契約等により配置(派遣職員を含む)している場合は上段、業務委託の場合の み下段に対象の職員を入力します。

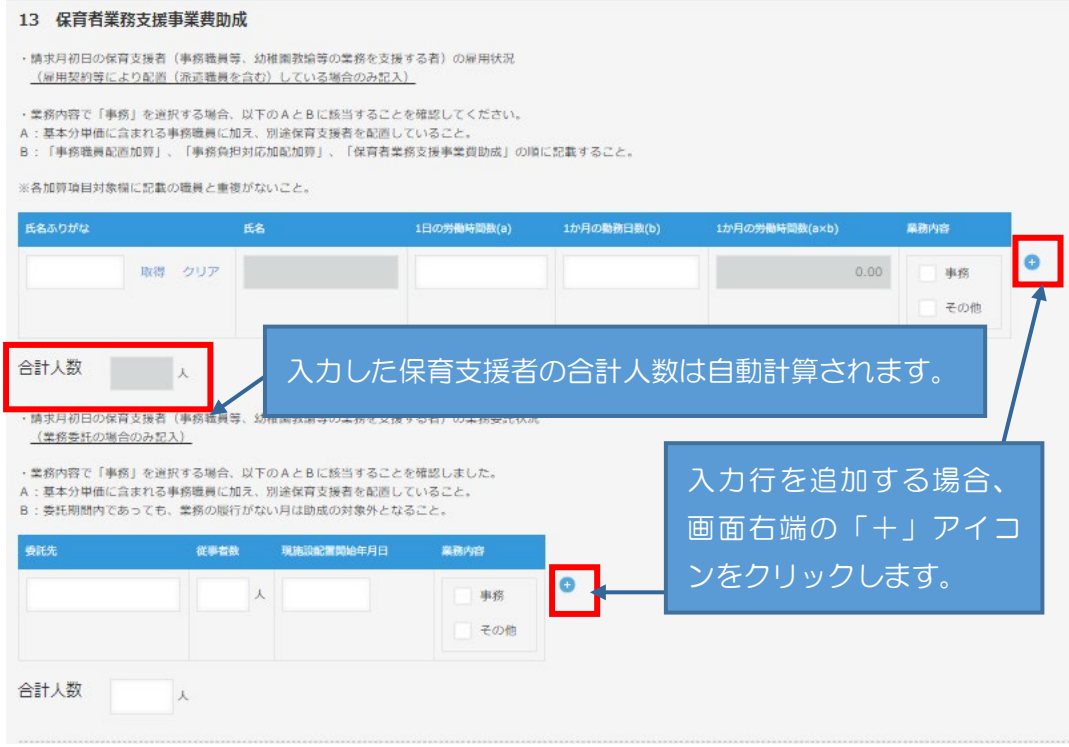

※職員の入力は(2)と同様の手順で、職員情報の取得から行ってください

#### <span id="page-19-1"></span>(14) スポット支援員配置助成の入力(該当がある場合)

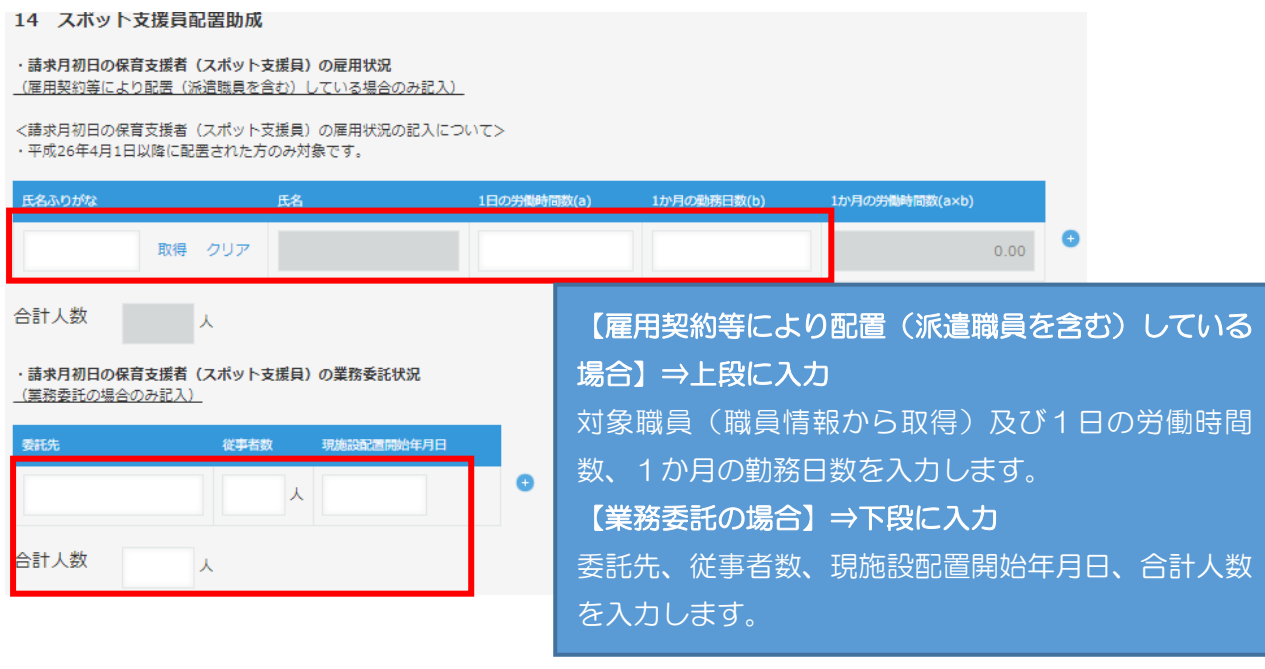

<span id="page-20-0"></span>(15) 入力チェックについて

全ての項目について入力が完了したら、申請画面最上部または最下部どちらかの 「入力チェック(雇用状況表)」ボタンをクリックしてください。

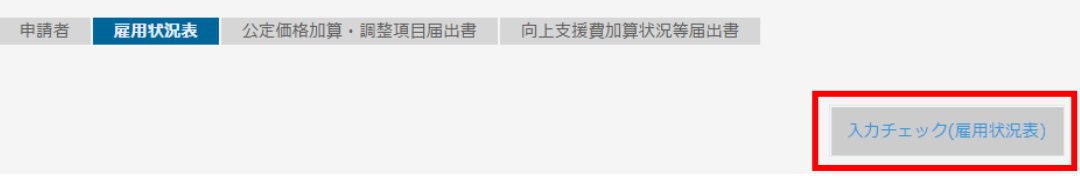

エラーがあると、該当の項目部分に次のようなエラーメッセージが表示されます。

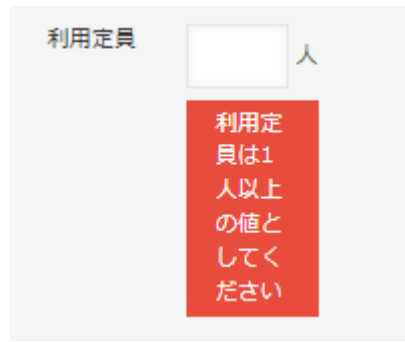

エラーになった項目を修正し、再度入力チェックを行ってください。エラーが表示 されなくなったら、「公定価格加算・調整項目届出書」の入力へ進んでください。

## <span id="page-21-0"></span>5-4 公定価格加算・調整項目届出書の入力について

「公定価格加算・調整項目届出書」タブをクリックして入力画面を開き、各項目を入力 します。

<span id="page-21-1"></span>(1) ①~⑤の加算要件について、該当する項目にチェックを入力

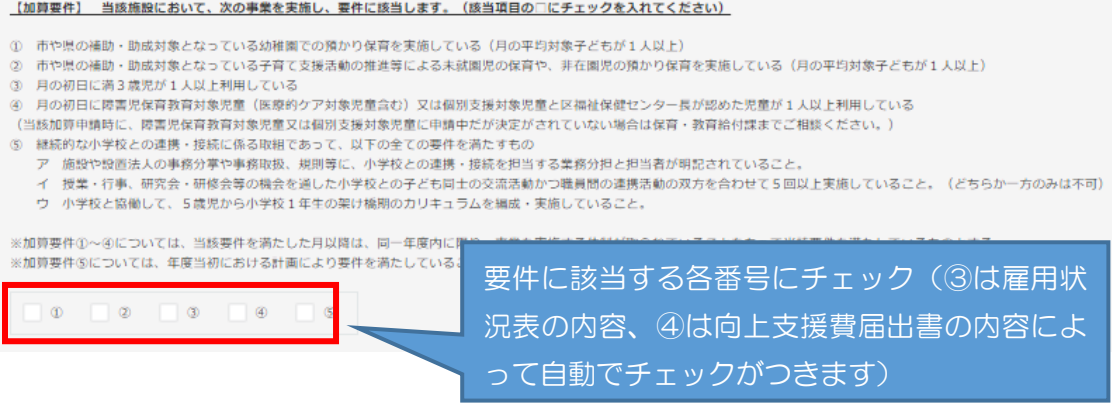

<span id="page-21-2"></span>(2) 実施状況等の有無の選択が必要な項目

次の項目については、実施状況等の有無を選択し、必要に応じて加算(減算)要件 のチェックを行います。

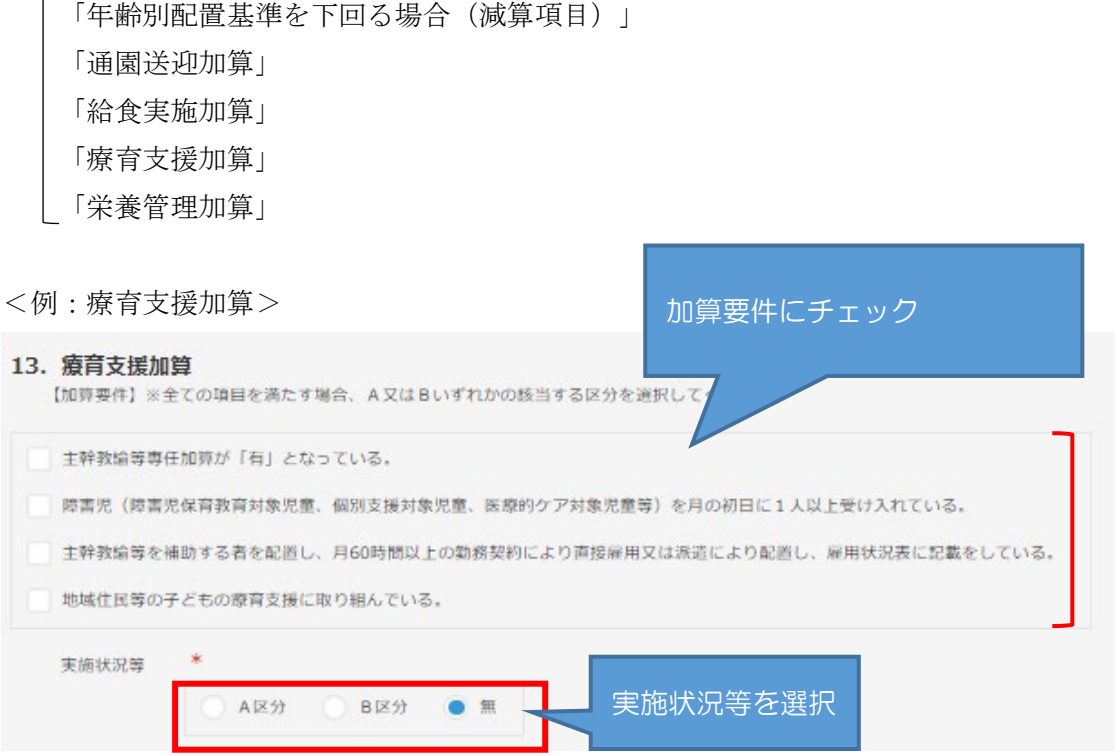

<span id="page-22-0"></span>(3) 加算(減算)要件のみチェックを行う項目

(2)以外の項目については、加算(減算)要件にチェックを行うことにより実施状 況等の有無が自動で選択されます。

<例:指導充実加配加算>

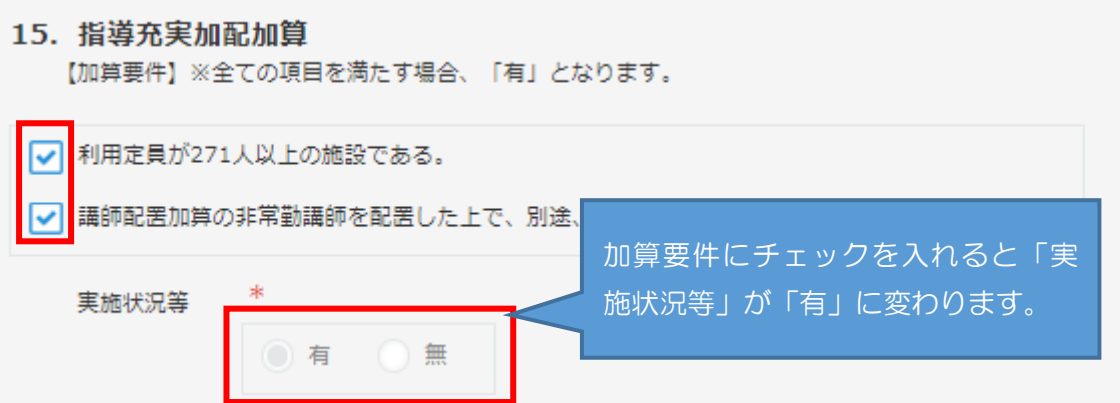

- <span id="page-22-1"></span>(4) 入力時、注意が必要な項目
- ①「給食実施加算」
- 8. 給食実施加算

【加算要件】※「施設内調理」又は「外部搬入」のいずれかの該当する区分を選択し、週当たりの給食実施日数を記入してください。

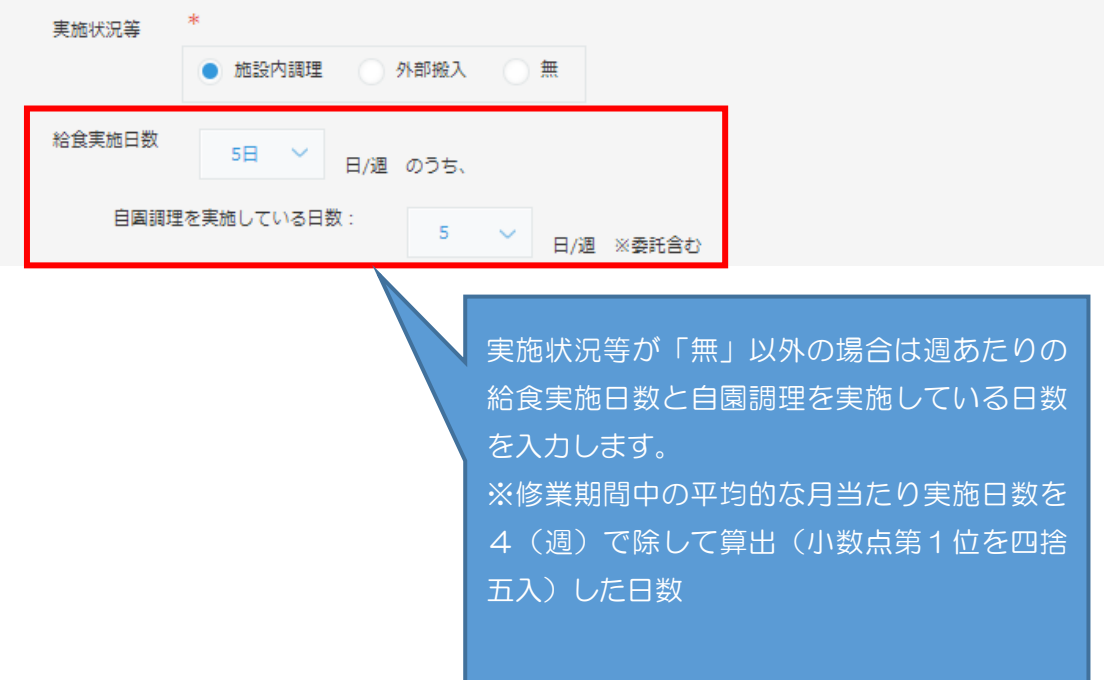

②「副食費徴収免除加算」

次のどちらかの方法でここに副食提供状況報告書のファイルを添付できます。

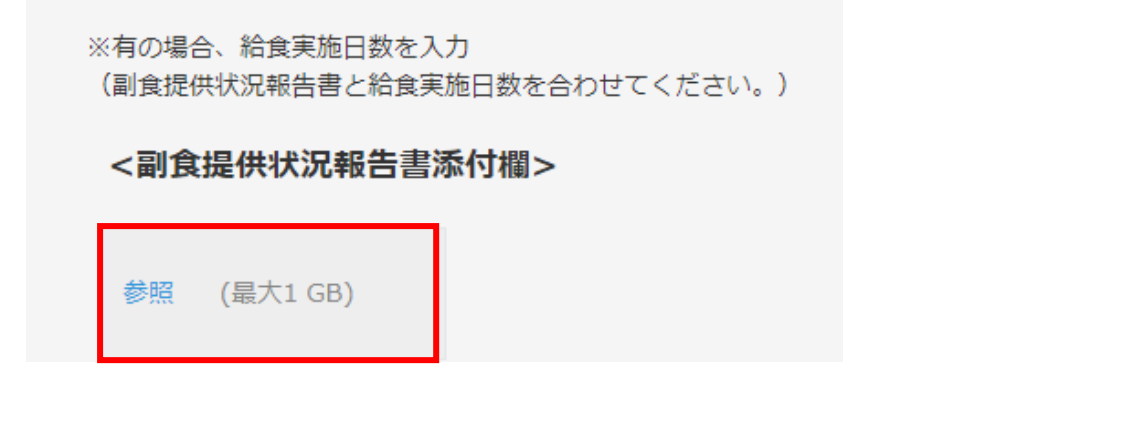

<添付方法(その1) >

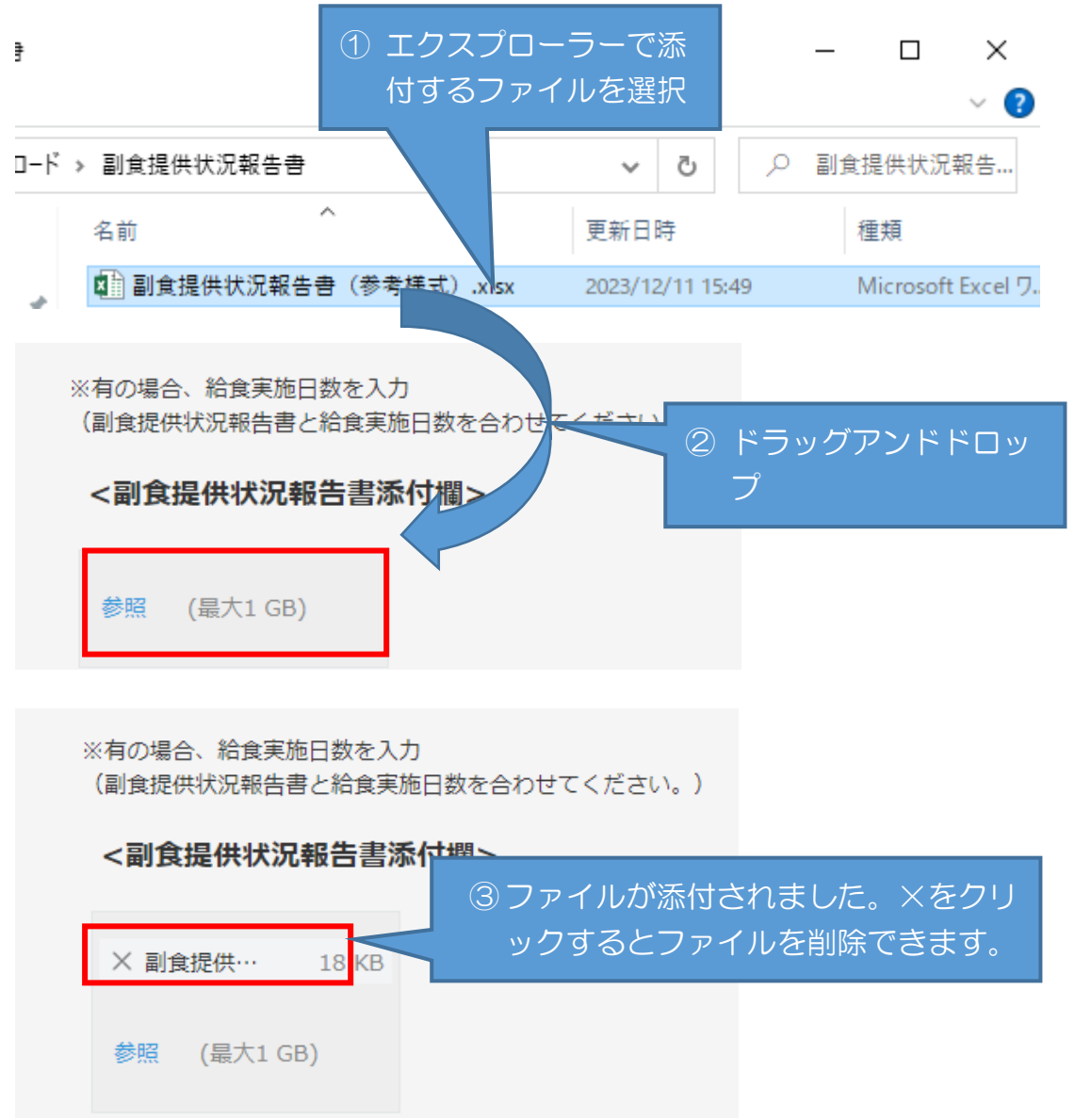

<添付方法(その2)>

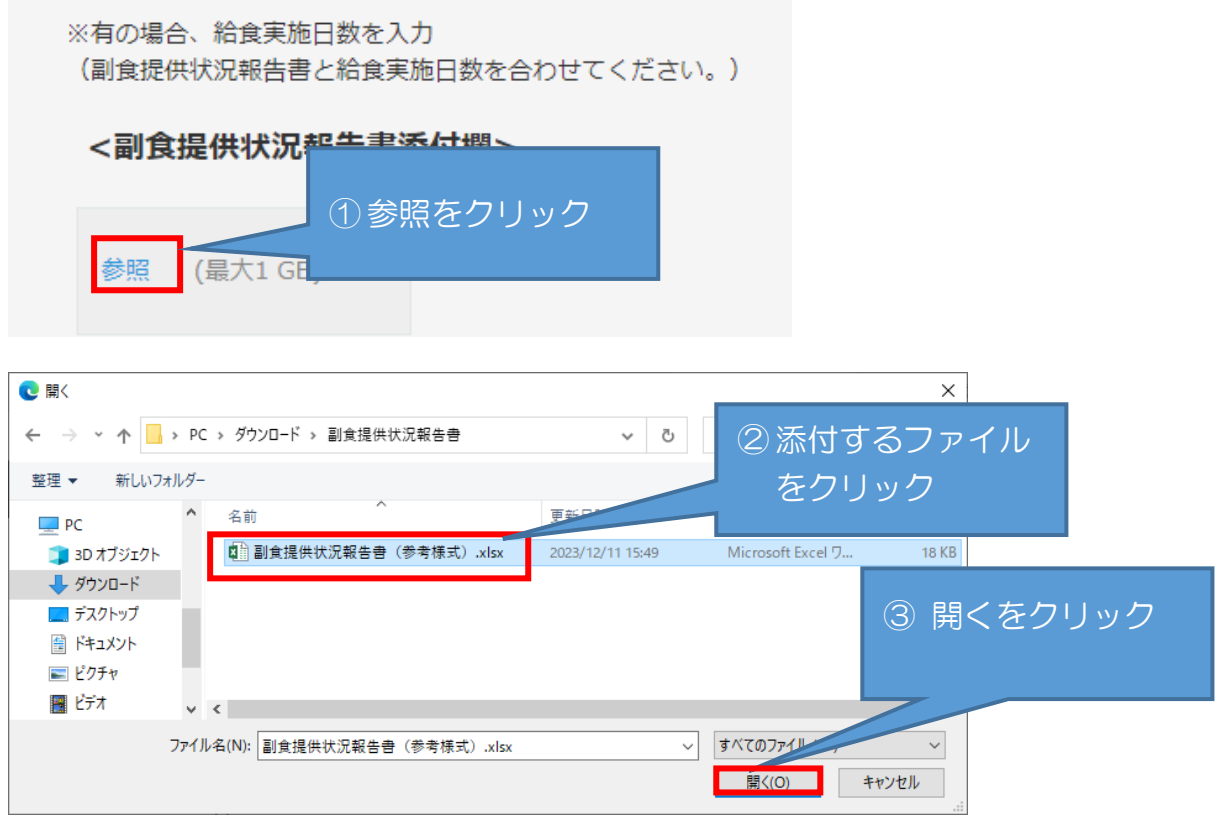

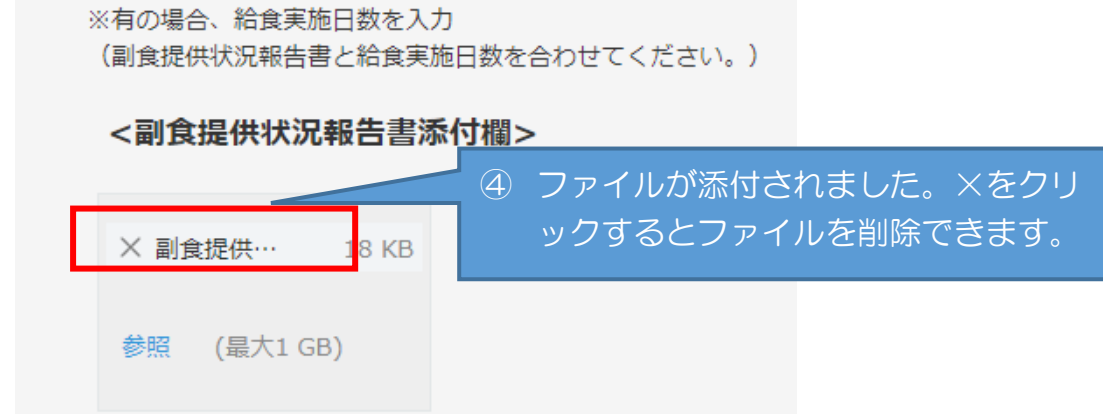

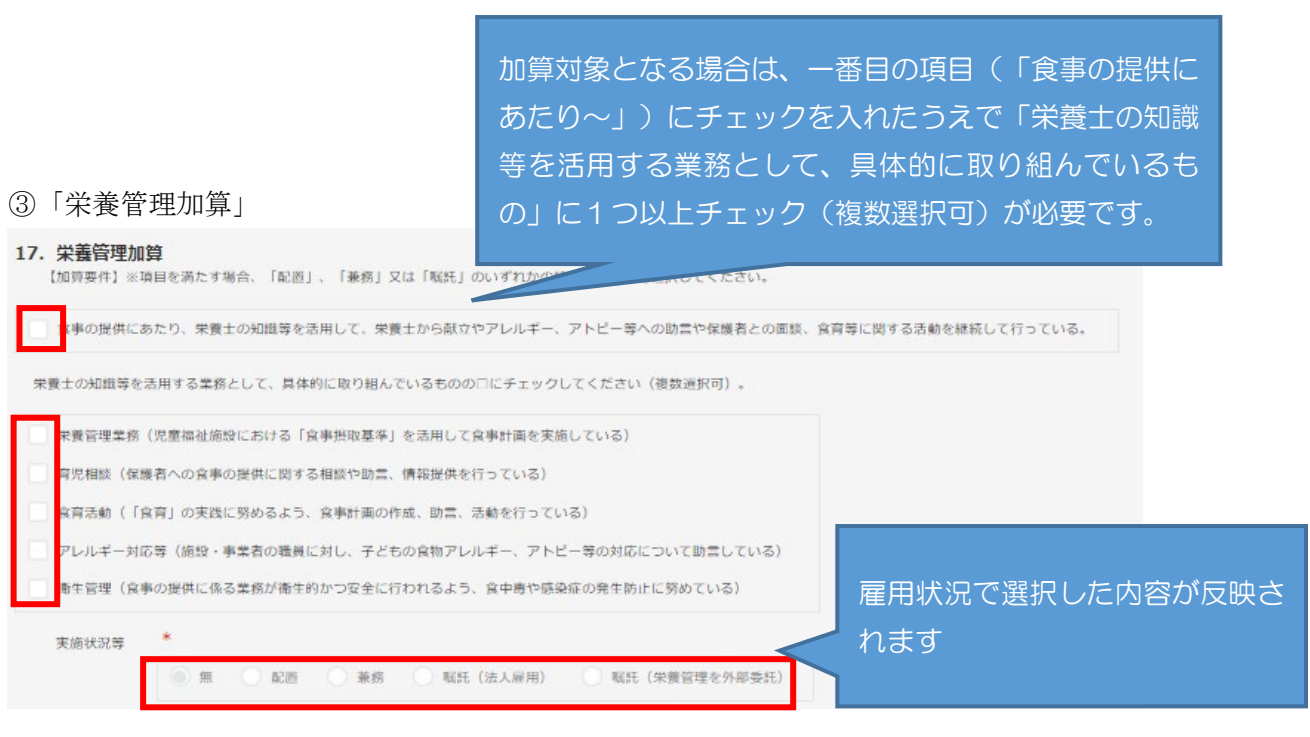

<span id="page-25-0"></span>(5) 入力チェックについて

全ての項目について入力が完了したら、申請画面最上部または最下部どちらかの 「入力チェック(公定価格加算)」ボタンをクリックしてください。

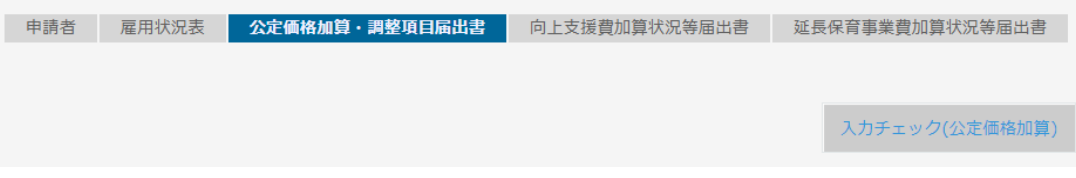

エラーがあると、該当の項目部分に次のようなエラーメッセージが表示されます。 | |✔| 地域任民等の子ともの療育文援に取り組んでいる。

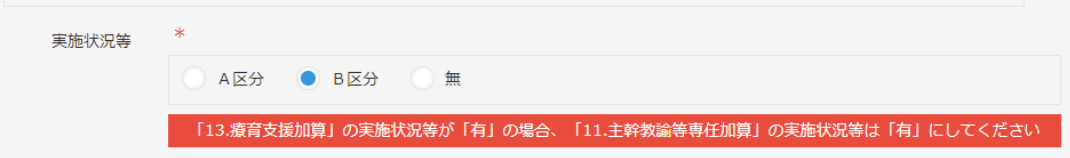

エラーになった項目を修正し、再度入力チェックを行ってください。エラーが表示 されなくなったら、「向上支援費加算状況等届出書」の入力へ進んでください。

#### <span id="page-26-0"></span>5-5 向上支援費加算状況等届出書の入力について

「向上支援費加算状況等届出書」タブをクリックして入力画面を開き、各項目を入力し ます。

<span id="page-26-1"></span>(1) 該当する加算要件にチェックを入力

「連携施設受諾促進加算」以外の項目については、加算要件のチェックに基づき実 施状況等の有無が自動で選択されます。

<例:障害児等受入加算>

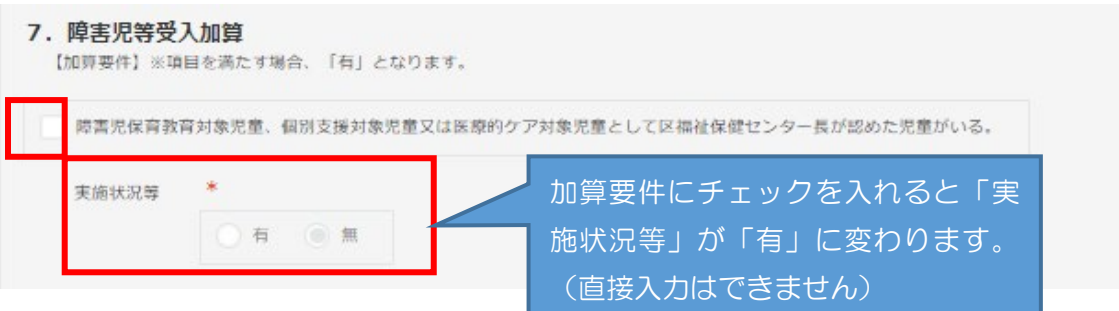

#### <連携施設受託促進加算の入力について>

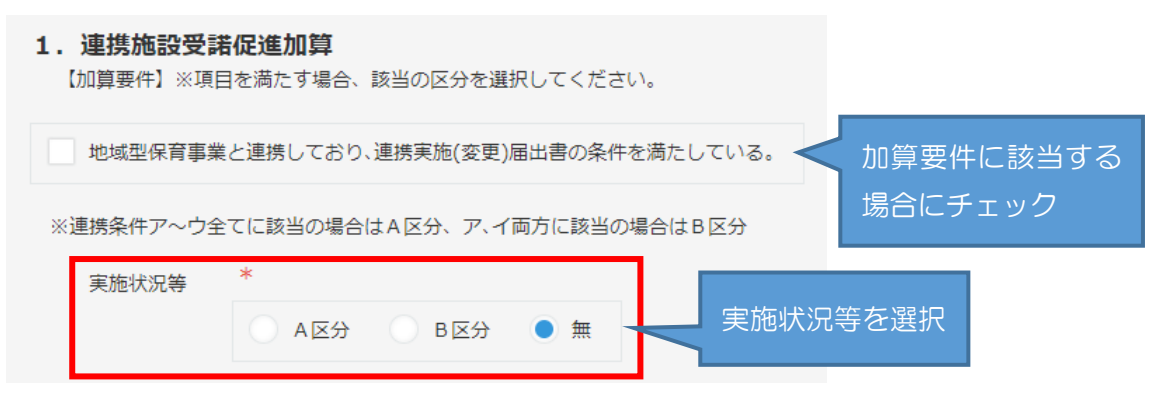

<span id="page-27-0"></span>(2) 入力時、注意が必要な項目

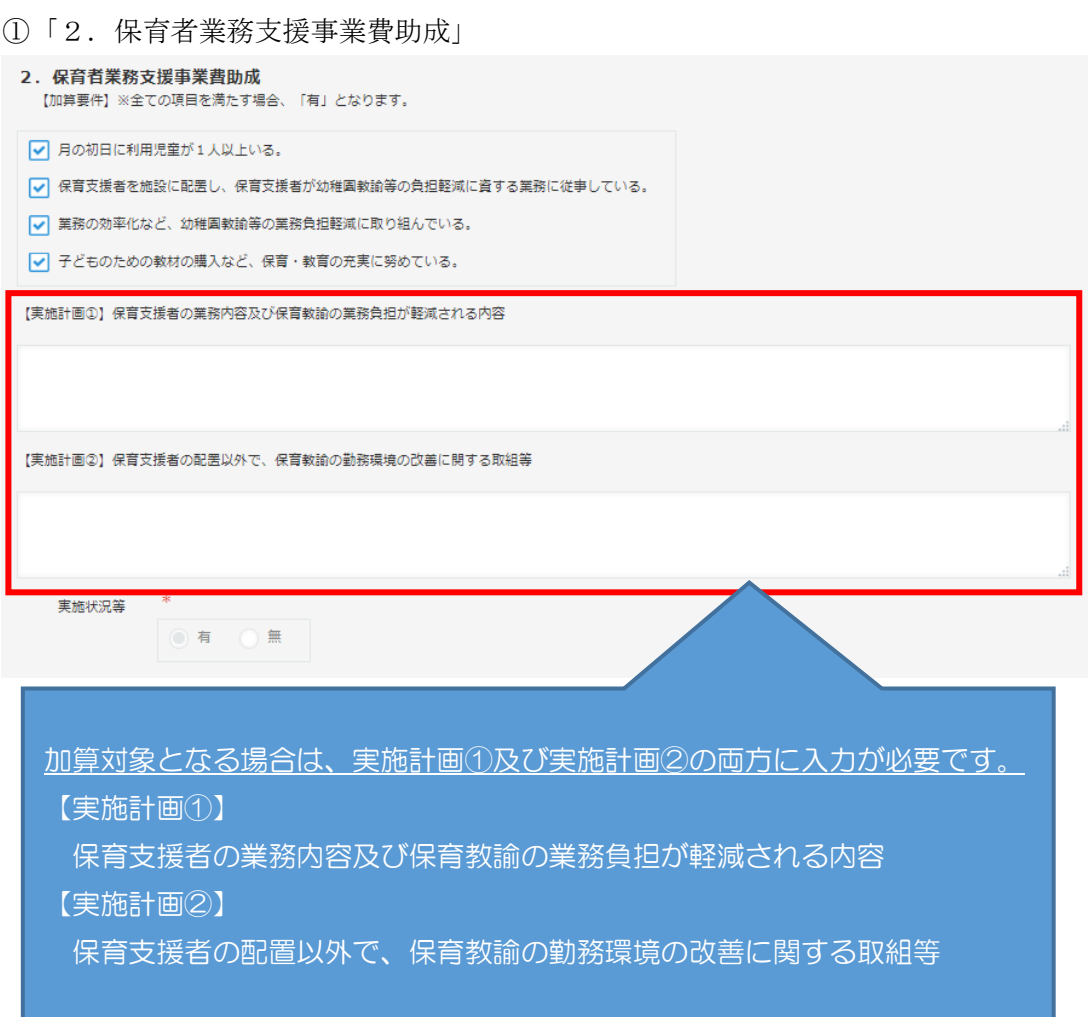

②「3.食育推進助成①」

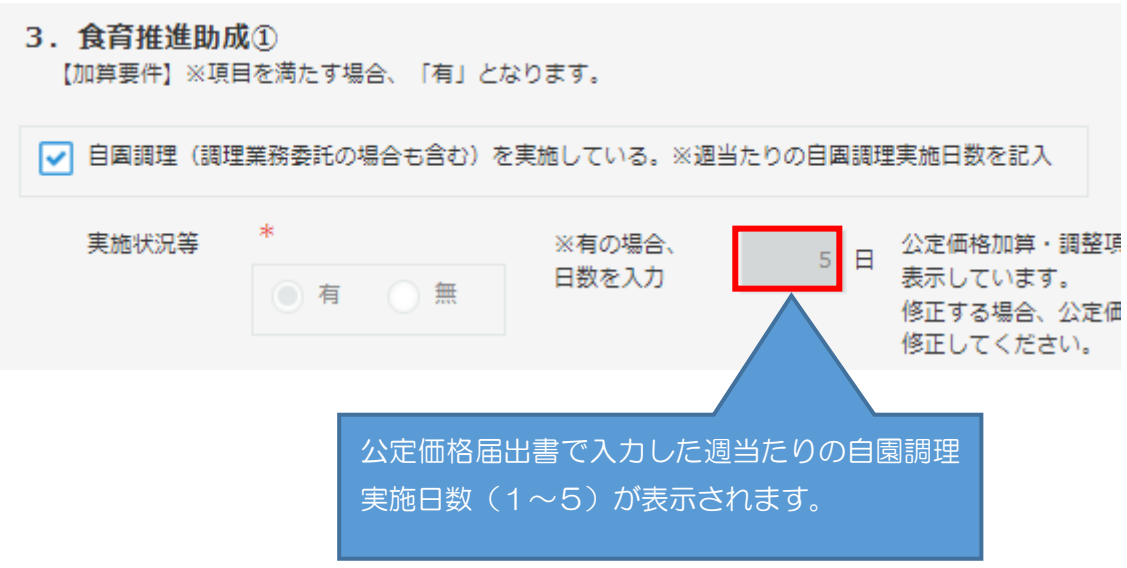

③「4.食育推進助成②」

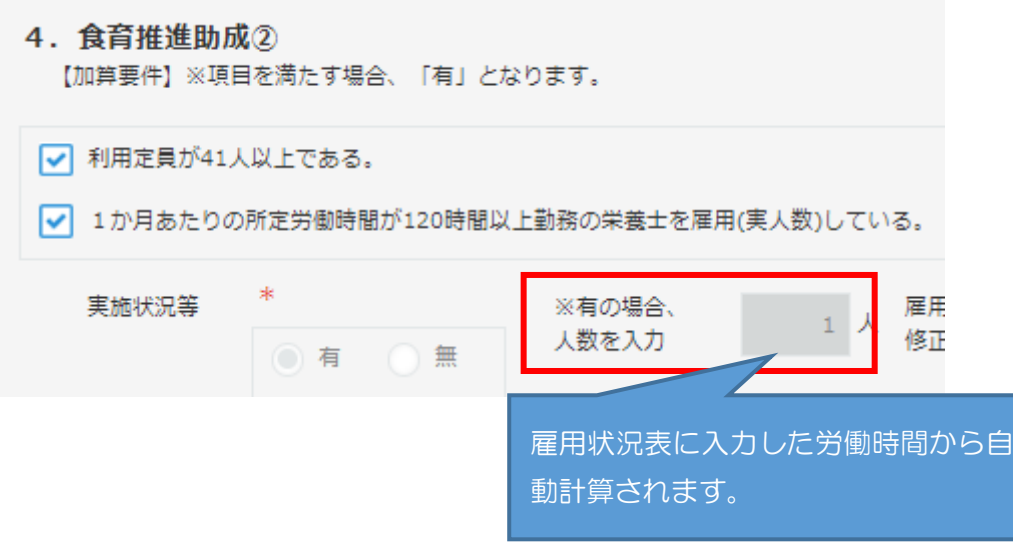

④「12.スポット支援員配置助成」

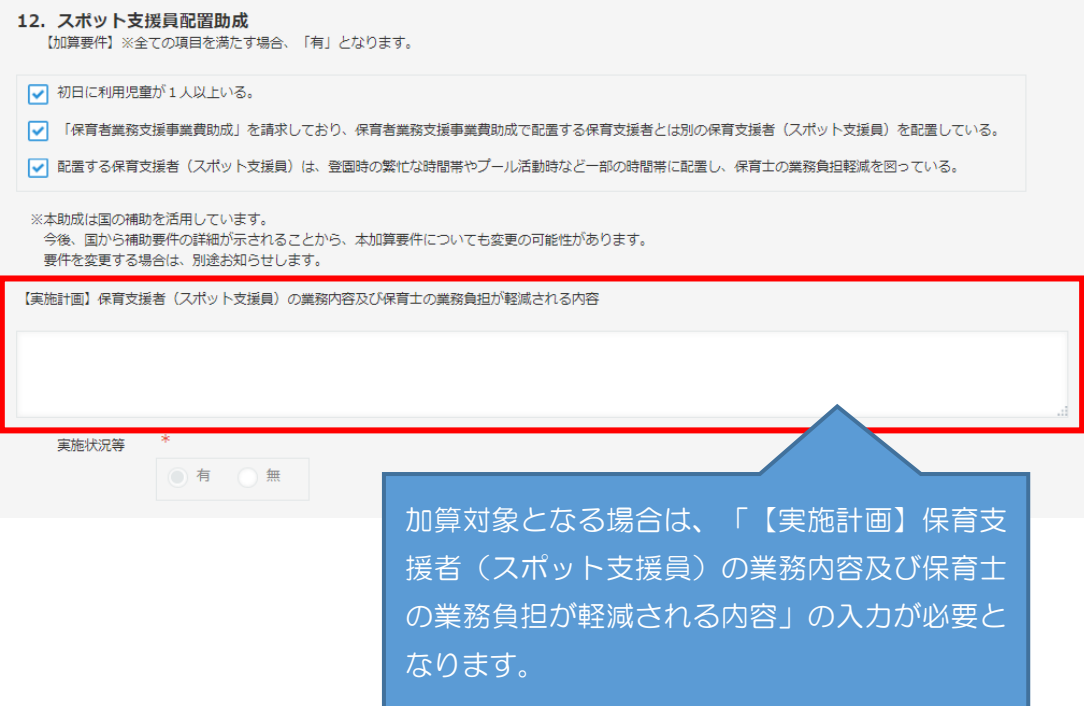

<span id="page-29-0"></span>(3) 入力チェックについて

全ての項目について入力が完了したら、申請画面最上部または最下部どちらかの 「入力チェック(向上支援加算)」ボタンをクリックしてください。

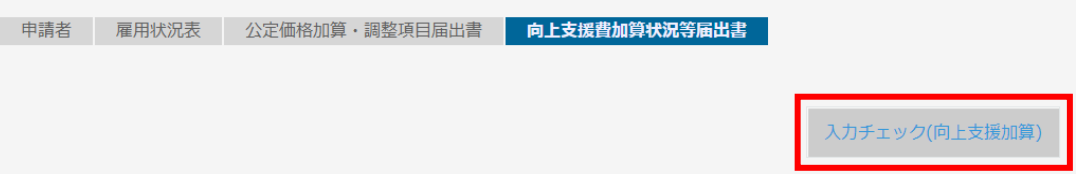

エラーがあると、該当の項目部分に次のようなエラーメッセージが表示されます。

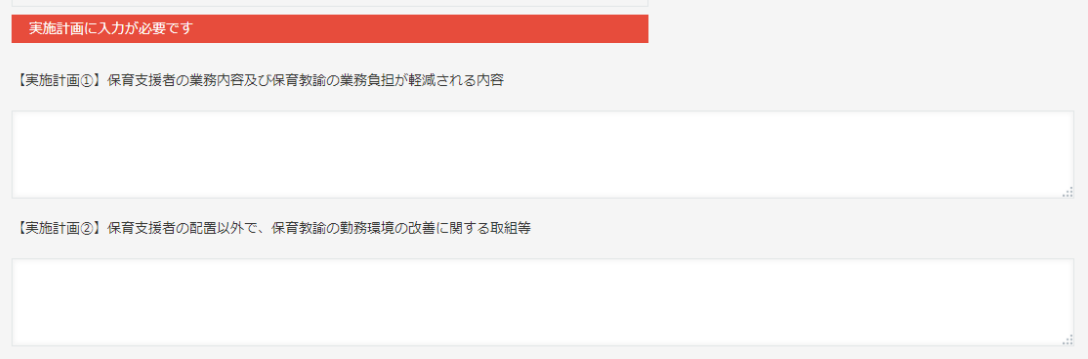

エラーになった項目を修正し、再度入力チェックを行ってください。エラーが表示 されなくなったら、申請の作業を行ってください。